| Table | of | Conte | ents |
|-------|----|-------|------|
|-------|----|-------|------|

|                | Table of Contents      |
|----------------|------------------------|
| e              |                        |
| -              |                        |
|                | o with Pages3D?1       |
|                | e Pages3D?2            |
| -              | es and Applications    |
| U U            | y Benefits             |
|                |                        |
|                | o with Publisher3D?4   |
|                | e Publisher3D?4        |
|                | Uses and Applications5 |
| Publisher3D    | Key Benefits           |
| Publisher3D or | <sup>r</sup> Pages3D?6 |
| When to use    | e Publisher3D          |
| When to use    | e Pages3D6             |
| When to use    | e both Products        |
| Comparison     | Table7                 |
| What's New in  | 2017?                  |
| FIle-Based 3   | D HTML5 Publishing8    |
| Solid Edge P   | MI Support9            |
| Parts List Hy  | perlinking9            |
| Part Drill-Do  | wn Wizard 10           |
| Font and Pa    | ragraph Styles         |
| Table of Cor   | ntents                 |
| New HD and     | Mobile Templates       |
| User Interface |                        |
| General UI (   | Dverview               |
| The Ribbon     |                        |
| Special Editi  | ng Modes               |
| Working wit    | -<br>h Panels          |
| Status Bar     |                        |
| •              |                        |

| Software Tools                            | 17 |
|-------------------------------------------|----|
| Share3D and "Powered By Share3D" Overview | 19 |
| Models and Associated Data                | 20 |
| Views, Illustrations and Storyboard       | 22 |
| Page Design                               | 25 |
| Interactive 3D Documents                  | 26 |
| Templates                                 | 28 |
| Smart Template Technology                 | 28 |
| File Formats                              | 30 |
| Multi-Channel Publishing                  | 33 |
| Common Ribbons                            | 33 |
| Viewpoint Ribbon Group                    | 33 |
| Illustrate Ribbon                         | 34 |
| 3D View Ribbon                            | 35 |
| Materials Ribbon                          | 36 |
| Model Ribbon                              | 37 |
| Configurations Ribbon                     | 39 |
| Ribbons unique to Pages3D                 | 40 |
| Home Ribbon                               | 40 |
| Insert Ribbon                             | 41 |
| Layout Ribbon                             | 43 |
| Publish Ribbon in Pages3D                 | 43 |
| Ribbons unique to Publisher3D             | 44 |
| Tools Ribbon                              | 44 |
| Publish Ribbon in Publisher3D             | 45 |
| Panels                                    | 46 |
| Project Panel                             | 46 |
| Model Panel                               | 47 |
| Metadata Panel                            | 47 |
| Properties Panel                          | 48 |
| Viewpoint Panel                           | 49 |
| Render Style Panel                        | 49 |
| Exploded View Panel                       | 50 |

|     | Storyboard Panel                                | . 50 |
|-----|-------------------------------------------------|------|
| E   | ditors                                          | . 51 |
|     | Master Page Editor                              | . 51 |
|     | Illustration Editor                             | . 51 |
|     | Section View Editor                             | . 51 |
|     | Parts List Editor                               | . 51 |
|     | Exploded View Editor                            | . 52 |
|     | Materials Editor                                | . 52 |
|     | Configuration Editor                            | . 52 |
|     | Merge Model Editor                              | . 52 |
| Aut | horing 3D Documents                             | . 53 |
| ۷   | Vorking with 3D Documents                       | . 53 |
|     | Creating a new document                         | . 53 |
|     | Creating a new document from a template         | . 53 |
|     | Importing a custom template                     | . 54 |
|     | Opening an existing document                    | . 54 |
|     | Saving a document                               | . 54 |
|     | Exporting a template                            | . 55 |
|     | Setting the document page size                  | . 55 |
|     | Setting the document metadata                   | . 55 |
|     | Setting the document interactive options        | . 56 |
| S   | etting up a Document                            | . 56 |
|     | Creating a new document                         | . 57 |
|     | Importing a model                               | . 57 |
|     | Editing the page layout                         | . 57 |
|     | Interacting with a 3D view                      | . 58 |
|     | Publishing printed and interactive 3D documents | . 58 |
| ۷   | Vorking with the Document Window                | . 58 |
|     | Adjusting the document zoom                     | . 58 |
|     | Using document grids and guides                 | . 59 |
|     | Setting the grid spacing                        | . 60 |
|     | Setting the margins and columns                 | . 60 |
|     | Displaying rulers                               | . 61 |
|     |                                                 |      |

| Managing Pages                                     | . 61 |
|----------------------------------------------------|------|
| Inserting a new page                               | . 61 |
| Selecting a page                                   | . 62 |
| Reordering pages                                   | . 62 |
| Renaming a page                                    | . 62 |
| Using sections and numbering                       | . 63 |
| Setting the page background color                  | . 64 |
| Setting a Custom Page Size                         | . 64 |
| Working with the master page                       | . 64 |
| Designing with Page Objects                        | . 65 |
| Creating page objects                              | . 65 |
| Selecting page objects                             | . 66 |
| Selecting multiple page objects                    | . 66 |
| Deleting page objects                              | . 66 |
| Copying page objects                               | . 66 |
| Cutting page objects                               | . 67 |
| Pasting page objects                               | . 67 |
| Moving a page object                               | . 67 |
| Resizing a page object                             | . 68 |
| Rotating a page object                             | . 68 |
| Creating Professional Pages                        | . 69 |
| Aligning page objects with other objects           | . 69 |
| Distributing page objects evenly                   | . 70 |
| Reordering the stacking order of page objects      | . 71 |
| Setting page object colors                         | . 72 |
| Copying the colors from one page object to another | . 72 |
| Editing page object position and size              | . 73 |
| Assigning interactive actions to page objects      | . 73 |
| Setting up page objects to display text            | . 73 |
| Setting up page numbers                            | . 74 |
| Setting up headers and footers                     | . 75 |
| Adding navigation buttons                          | . 75 |
| About Text Boxes and Tables                        | . 76 |

| W     | orking with text boxes and tables           | 77 |
|-------|---------------------------------------------|----|
| Ur    | nderstanding active text and tables         | 77 |
| Stan  | dard Text Boxes and Tables                  | 78 |
| In    | serting a text box                          | 78 |
| Se    | electing a text box                         | 78 |
| Рс    | ositioning a text box                       | 78 |
| Im    | nporting text from OTHER DOCUMENTS          | 79 |
| Us    | sing the Spell Checker with a Text Box      | 79 |
| In    | serting a table                             | 80 |
| Se    | electing a table                            | 80 |
| Рс    | ositioning a table                          | 80 |
| Re    | esizing the column width                    | 81 |
| Se    | etting the row height                       | 81 |
| Se    | etting Cell Properties                      | 81 |
| In    | serting a new row                           | 82 |
| In    | serting a new column                        | 82 |
| De    | eleting a row                               | 82 |
| De    | eleting a column                            | 83 |
| Linka | able Text and Tables                        | 83 |
| Lir   | nking Text Boxes                            | 86 |
| Cr    | eating a Linkable Text Box                  | 87 |
| Lir   | nking a Text Box to an Existing Text Box    | 87 |
| Lir   | nking a Text Box by Creating a New Text Box | 87 |
| Re    | emoving Links to Other Text Boxes           | 88 |
| Addi  | ing Images and Shapes                       | 88 |
| In    | serting an Custom image                     | 88 |
| In    | serting an Custom image                     | 89 |
| Se    | electing an image                           | 89 |
| Рс    | ositioning an image                         | 89 |
| W     | orking with Shapes                          | 90 |
| In    | serting a graphic                           | 90 |
| Se    | electing a graphic                          | 90 |
| Рс    | ositioning a shape                          | 90 |

| Inserting 3D Content                                  |     |
|-------------------------------------------------------|-----|
| Importing a 3D model                                  |     |
| Reusing previously imported 3D models                 |     |
| Using 3D views                                        |     |
| Positioning a 3D view on a page                       |     |
| Interacting with 3D models                            |     |
| Edit 3D View Properties                               |     |
| Adding a model or texture search path                 |     |
| Controlling the 3D View                               |     |
| Setting up Precise Viewpoints                         |     |
| Choosing the model orientation                        |     |
| Selecting standard views                              |     |
| Setting up an axonometric viewpoint                   |     |
| Creating custom precision viewpoints                  |     |
| Setting up the Render Style                           |     |
| Render Style Ribbon Group                             | 100 |
| Render Style Panel                                    |     |
| Managing Materials                                    | 105 |
| CREATING MATERIALS                                    | 105 |
| Managing Projects                                     | 107 |
| Updating when 3D CAD Changes                          | 107 |
| Updating models                                       | 107 |
| Update Model Options                                  | 107 |
| Update Tab in the Model Panel                         | 109 |
| Missing Part Identification in the Explode Step Panel | 109 |
| Viewing with Reader3D                                 |     |
| Using Reader3D                                        |     |
| Opening a QuadriSpace Model (QSM)                     |     |
| Opening a QuadriSpace Document (QSD)                  |     |
| Other                                                 | 113 |
| Exporters for 3D CAD Software                         | 113 |
| Exporter for 3ds max                                  |     |

# **GETTING STARTED**

# PAGES3D 2017

Pages3D is an easy-to-use page design product that leverages existing 3D models to create multiple-page documents. The software is as easy to install and use as standard Microsoft<sup>®</sup> Office products. Right out of the box, Pages3D includes a powerful set of 3D tools for working with 3D models, creating parts lists, adding buttons, inserting tables and including formatted text. This enables anyone to author complete printed or interactive documents. 3D CAD software is NOT required.

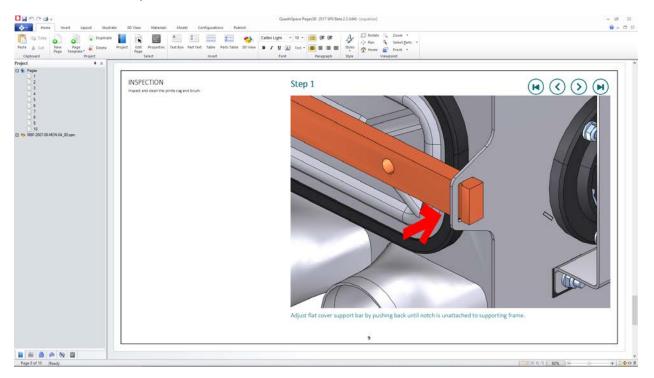

# WHAT DO I DO WITH PAGES3D?

- Author complete documents leveraging 3D and associated metadata
- Use a single product that includes both page design and 3D tools
- Publish documents as printed outputs with high resolution imagery
- Publish multiple-page documents to PDF as static or interactive 3D documents
- Publish multiple-page documents to HTML5 with embedded interactive 3D
- Publish 3D content to Share3D for cloud-based sharing

# How do I use PAGES3D?

When using Pages3D, the goal is to create a final document. Pages3D provides tools for both working with 3D and for designing professional page layouts across multiple pages. Although, Pages3Dis a creative documentation tool and there is no required process for creating documents, the following steps are typical.

# To use Pages3D to create a printed document

- Create a new document or start from a pre-designed template
- Import a 3D model
- Insert text, insert images, insert 3D views, insert tables
- Setup 3D views Change Materials, change the render style, setup viewpoints, create exploded views, orient the 3D model, capture Illustrations, add balloons and other markups, etc.
- Print

# To use Pages3D to create an interactive 3D document

- Create a new document or start from a pre-designed template
- Import a 3D model
- Insert text, insert images, insert 3D views, insert tables, etc.
- Setup 3D views Change Materials, change the render style, setup viewpoints, create exploded views, orient the 3D model, capture Illustrations, add balloons and other markups, etc.
- Capture illustrations Set up animations with order, timing and transitions with a storyboard.
- Add interactivity such as buttons and clickable parts tables as desired.
- Publish as an interactive 3D PDF or 3D HTML5 document

# PAGES3D USES AND APPLICATIONS

Manufacturing instructions, user guides, illustrated parts lists, service procedures, marketing brochures and other product documents are necessary to get your products to market. As more products are designed with 3D design software, such as Solid Edge, SolidWorks<sup>®</sup>, Pro/ENGINEER<sup>®</sup> or Inventor, it becomes critical to reuse these highly informative 3D models for the creation of documents and communications.

Today, most companies go through a lengthy process that requires the author to manually capture images, manually create bill-of-materials, manually add callouts and then insert the images and tables into a word processing program. When updates are required the entire

process is repeated. This multi-step, multi-program approach significantly limits documentation quality, effectiveness, ease-of-creation, maintainability and time-to-market.

With Pages3D, customers report an immediate time-savings of 80% or more for document creation when compared to common methods in practice today. In addition, the software allows users to update documents seamlessly when 3D CAD designs change, saving days of rework.

# PAGES3D KEY BENEFITS

- Minimize the documentation burden on engineers by letting anyone access and reuse 3D
- Easily supports the reuse of 3D models, 2D drawings, parts lists, images and text
- Save time by publishing the same document to print, web or interactive
- Update entire documents in a single step when 3D CAD designs change.
- As easy to install and use as Microsoft® Office products
- Designed to be used by anyone, not just engineers
- Eliminates the need to switch between multiple programs by integrating 3D with page design
- Includes all the 3D tools needed to create complete documents
- Easily manage call numbers by associating illustrations with a parts list
- Exceptional tools for managing and working with large models
- Highly competitive pricing allows entire teams to benefit
- No need to purchase expensive and complicated 3D CAD tools for non-engineers

# PUBLISHER3D 2017

Publisher3D is an easy-to-use technical illustration program that leverages existing 3D data to publish a wide-range of standard graphic, animation or document formats. With a very easy-to-use interface, the software provides all the 3D power needed by today's technical publishers.

Publisher3D includes unique capabilities such as tools for directly associating parts lists with illustration call numbers, and an intuitive illustration workspace. Illustrations are published as template-based 3D PDF files, template-based HTML5 files, vector graphics, high-resolution raster graphics, as Word documents and animations. 3D CAD software is NOT required.

Publisher3D includes the ability to publish storyboards to the Share3D cloud-based service for easy online sharing and collaboration. Share3D enables the use of mobile and desktop browsers for interactively viewing and commenting on shared projects.

# WHAT DO I DO WITH PUBLISHER3D?

- Create illustrations by capturing views and adding markups
- Publish images, vectors or animations
- Publish interactive 3D PDF through templates
- Publish interactive 3D HTML5 through templates
- Update illustrations quickly with 3D CAD designs change
- Organize illustrations into a storyboard for animations
- Use a Wide assortment of 3D Tools to create the view you want:
  - o Exploded views
  - o Balloons and Overlays
  - o 3D Markups
  - o Materials and custom Render Styles
- Publish content to Share3D cloud-based services
- Manage large 3D models with Configurations

# How do I use Publisher3D?

Typically, users of Publisher3D will focus on the creation of a set of illustrations. This set of illustrations is defined in Publisher3D as a storyboard. Once the illustrations are complete then they are published to the desired image format or as a PDF or HTML file.

# To use Publisher3D to create graphics

- Import your 3D model.
- Create one or more illustrations. Illustrations capture the viewpoint, render style, exploded state, and many other properties of the 3D view.
- Add markups and callouts to your illustrations.
- Publish your illustrations as raster or vector images.

# To use Publisher3D to create 3D PDF of HTML

- Import your 3D model.
- Create one or more illustrations.
- Pick a single-page template.

- Customize the template, change the styles and colors, add logos
- Preview the template and try the interactive buttons and 3D view
- Publish your illustrations as a single page PDF or HTML document

# To use Publisher3D to create an animation

- Import your 3D model.
- Create a series of illustrations. Each representing a key frame for your animation.
- Setup timing and transitions.
- Publish the storyboard as an animation.

# PUBLISHER3D USES AND APPLICATIONS

Technical illustrations are an important method of communicating information about products and services. Typically, illustrators do not have access to 3D data and end up redrawing products from scratch using general purpose drawing applications. Today's illustrators are under constant pressure to meet an expanding list of publish requirements, publish formats and ever tightening timelines.

Customers indicate that by using Publisher3D they get better results in minutes as opposed to weeks using other methods. Using Publisher3D provides multiple benefits including: time-to-market improvements, quality improvements, more effective communication and generally happier customers. In addition, a full library of illustrations can be updated in minutes, rather than hours or days.

# PUBLISHER3D KEY BENEFITS

- Minimize the burden on engineering by letting anyone access and reuse 3D
- Easily produce high quality technical illustrations
- Publish to modern 3D PDF and HTML5 formats with embedded interactive 3D views
- Save time by publishing the same set of illustrations to multiple media such as raster, vector and animations
- Update hundreds of illustrations in a single step when 3D CAD designs change.
- As easy to install and use as standard office programs
- Designed to be used by technical illustrators and graphical artists, not just engineers

- Eliminates the need to draft illustrations from scratch with general purpose programs
- Includes all the 3D tools needed to create illustrations and animations
- Easily manage call numbers by associating illustrations with a parts list
- Exceptional tools for managing and working with large models
- Highly competitive pricing allows entire teams to benefit
- No need to purchase expensive and complicated 3D CAD tools for non-engineers
- Publish informative content to Share3D cloud-services

# PUBLISHER3D OR PAGES3D?

Document3D Suite is designed for anyone that wants to use existing 3D models to create downstream deliverable documentation. The included products are designed to work both as independent products or effectively together.

Both products use the same 3D tools which makes it easy to learn one product and quickly transition to the other for different uses.

# WHEN TO USE PUBLISHER3D

Publisher3D is specifically focused on the creation of a storyboard of illustrations. Once a storyboard is complete then these illustrations are then published to a chosen format. Some formats, like raster images, create a single image file for each illustration in the storyboard. Other formats, like interactive 3D PDF allow you to choose a template and then the illustrations are often used as an interactive 3D animation embedded in the PDF document.

You should use Publisher3D when:

- You want to batch create images for insertion into Word, Powerpoint, Illustrator, or another software
- You want to quickly create a single-page interactive 3D PDF or HTML5 document and total control over the layout is not of concern

# WHEN TO USE PAGES3D

Pages3D is used to create multiple-page printed and interactive documents from existing 3D CAD files. This product includes both 3D and page layout making it easy to create full documentation using a single application.

You should use Pages3D when:

• You want to produce a custom printed manual with multiple pages complete with static 3D imagery, text, images, tables and more.

• You want to produce a custom interactive 3D document in PDF or HTML5 format. The resulting document can include interactive 3D views, text, images, tables, clickable tables, buttons, and more.

# WHEN TO USE BOTH PRODUCTS

In some cases, using both products in a process is a powerful approach to streamlining a documentation process. For example, it may make sense to have one person using Publisher3D to create the illustrations and another using Pages3D to include those illustrations in a printed manual or interactive 3D document.

Also, given the variety of formats that customers demand it if often necessary to have both products to fulfill the diverse expectations for documentation and graphics. For example, it may be desired to provide interactive 3D work instructions using Pages3D to the shop floor, and high-resolution graphics using to the marketing department. Having both products often makes sense simply for the versatility.

# **COMPARISON TABLE**

| Description        | Publisher3D                                        | Pages3D                                                                                                    |
|--------------------|----------------------------------------------------|----------------------------------------------------------------------------------------------------|
| Туре               | Technical Illustrations                            | Technical Documentation                                                                                            |
| Authoring          | Create illustrations from a 3D<br>Model            | Create documents using page design tools with embedded 3D                                                          |
| 3D Tools           | 3D Tools are common between products               |                                                                                                    |
| Document Features  | Single-page templates for PDF and<br>HTML5 outputs | Full-featured, multiple-page,<br>customizable documents. Support<br>for multiple 3D files in a single<br>document. |
| Interactive 3D PDF | Single-page template                               | Entire document publishes to PDF                                                                                   |

| Interactive 3D HTML5 | Model-only or single-page<br>template                                      | Entire document publishes to<br>HTML5                                          |
|----------------------|----------------------------------------------------------------------------|--------------------------------------------------------------------------------|
| Working File Format  | QuadriSpace Model (QSM)                                                    | QuadriSpace Document (QSD)                                                     |
| Interoperability     | Save QuadriSpace Model (QSM)<br>files that can be imported into<br>Pages3D | Export QuadriSpace Model (QSM)<br>files that can be opened with<br>Publisher3D |

# WHAT'S NEW IN 2017?

Document3D Suite 2017 includes many significant new feature as well a general improvements to the software. With 2017, for the first time, customers can create complete, ready-to-share HTML5 files based on Powered by Share3D<sup>™</sup> technology. The 2017 release of Document3D Suite makes it easier than ever to product professional-quality technical documentation from your 3D CAD files in less time and with more versatility.

- Powered by Share3D<sup>™</sup> HTML5
- Table of Contents
- Font and Paragraph Styles
- Parts List Hyperlinks
- Parts List Drill-down Wizard
- Solid Edge PMI
- New HD and Mobile Templates

# FILE-BASED 3D HTML5 PUBLISHING

Publish directly to industry standard HTML. The HTML files are based on Powered by Share3D<sup>™</sup> technology so that interactive 3D documents can be viewed with any modern browser on PC, Mac, iOS and Android devices. Leaving you and your company free to host the resulting files as needed. Optionally, save as a single HTML file for easily sharing through email, on CDs or with offline computers or devices.

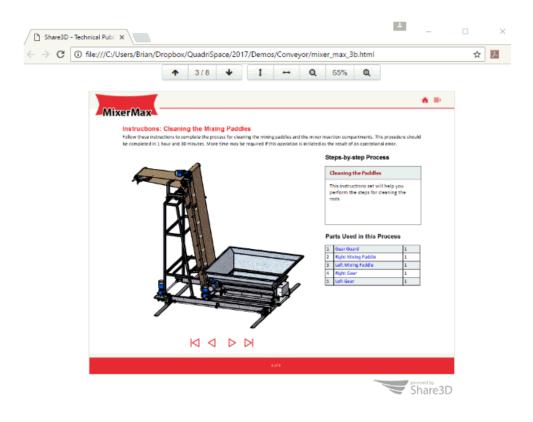

# SOLID EDGE PMI SUPPORT

Product Manufacturing Information (PMI) data can now be exported from Solid Edge and used to display accurate dimensions and annotations in your Pages3D documents and Publisher3D illustrations. PMI data can be published as part of your document to print, PDF or HTML5 for powerful interactive 3D communication.

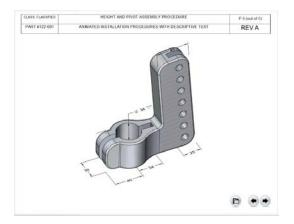

# PARTS LIST HYPERLINKING

Add hyperlinks to part list cells. Make it easier to navigate to supporting information by using the hyperlinks to link to other pages in the Pages3D document, to external web pages or to

other Pages3D documents. This is useful feature for creating parts list drill-down catalogs or links to external information such as vendor, product marketing information or spare part purchase links.

| Pa | rts Used in this Proces | s |
|----|-------------------------|---|
| 1  | Gear Guard              | 1 |
| 2  | Right Mixing Paddle     | 1 |
| 3  | Left Mixing Paddle      | 1 |
| 4  | Right Gear              | 1 |
| 5  | Left Gear               | 1 |

# PART DRILL-DOWN WIZARD

Designed to make it easy to create part catalogs with drill down features. The wizard will insert a page for each part in a parts list and then add hyperlinks to each new page from the original parts list. This makes it easy to create multiple-page documents that allows viewers to start with a large complex assembly, select a subassembly and then drill down into that subassembly for further part selection and identification. This wizard is designed to make it very easy to create these complex and popular technical documentation publications.

# FONT AND PARAGRAPH STYLES

Easily organize and maintain large documents and encourage consistent formatting in documentation with new font and paragraph styles. Styles can be used with text boxes, tables, dynamic text and tables, buttons and more.

# TABLE OF CONTENTS

New table of contents feature leverages styles to automatically create a table of contents for your Pages3D documentation. Based on heading levels, the table of contents is easy to add to any document using styles.

|                                           | <b>^</b> |
|-------------------------------------------|----------|
| erMax                                     |          |
| Table of Contents                         |          |
| Table of Contents                         |          |
| Instructions: Cleaning the Mixing Paddles |          |
| Steps-by-step Process                     |          |
| Parts Used in this Process                |          |
| Gear Guard                                | 4        |
| Parts Details                             |          |
| Right Mixing Paddle                       |          |
| Parts Details                             |          |
| Left Mixing Paddle                        |          |
| Parts Details                             |          |
| Right Gear                                |          |
| Parts Details                             |          |
| Left Gear                                 |          |
| Parts Details                             | 8        |

# NEW HD AND MOBILE TEMPLATES

The 2017 release includes new modern designed templates that include support for new features like font and paragraph styles, table of contents and even templates that are ready for the use with the new drill-down wizard. Using styles with templates provides more versatility than ever before. In addition, HD and mobile device templates allow publications to leverage today's technologies for optimized viewing on modern devices.

# **USER INTERFACE**

The graphical user interface (GUI) is designed to with a Ribbon user interface.

This guide is focused on explaining only the interface tasks and commands that are specific to using the products. Standard Windows conventions will not be documented.

# **GENERAL UI OVERVIEW**

This image shows the major interface elements an application:

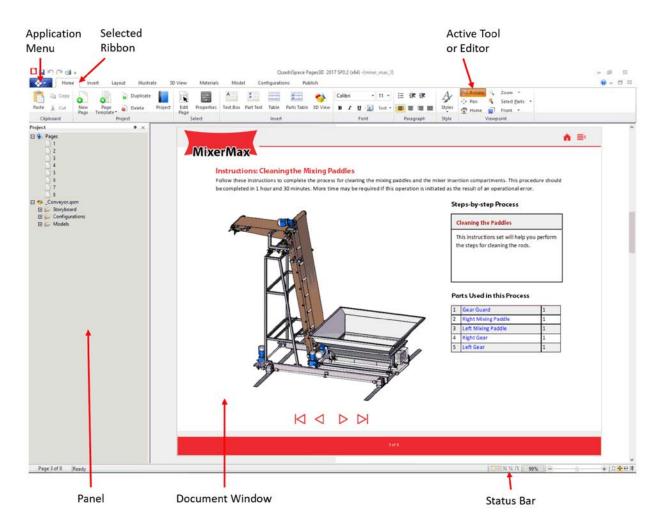

**Application Menu:** Click to bring up the file menu and select options such as save, open, new, document settings, publish options, etc.

**Ribbon:** The ribbon is divided into specific task-based commands organized into individual tabbed ribbons and ribbon groups.

**Panels:** There are a number of panels in the software that allow you to leverage specific tools or view your document or model as a hierarchy or list.

**Document Window:** In Pages3D the center window will show a WYSIWYG (what-you-see-is-what-you-get) display of your 3D document. If you are using Publisher3D, this will be a full area view of the imported 3D model, called the Model Window.

**Model Window (not shown):** In Publisher3D, the middle window will display a view of your imported 3D model.

**Quick Access Toolbar:** This is a user configurable toolbar that can be customized with your common commands. To add a command to the Quick Access Toolbar, simply right-click the desired command in the ribbon and select: 2Add to Quick Access Toolbar?.

Active Tool or Editor: A pressed button in the ribbon typically indicates the active tool or editing mode that the program is currently in.

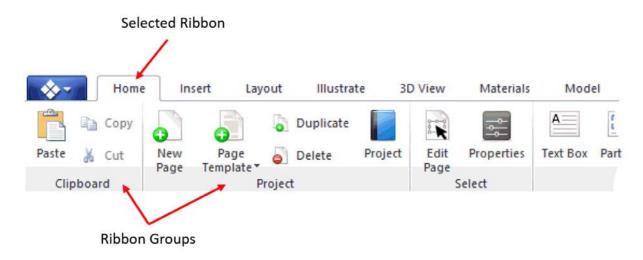

# THE RIBBON

**Ribbon Tabs:** The editing tools and commands are organized into individual ribbon tabs. Click on the tabs to switch. Switching tabs does not change the editing mode or modify the selected tool.

**Ribbon Groups:** Common tools are organized into groups. Some ribbon groups (such as the Viewpoint group) will be available on multiple ribbon tabs.

# **SPECIAL EDITING MODES**

For certain focused editing tasks, the user interface will enter a special mode. When in these special modes, the Document or Model Window may be modified to better display and allow easier editing. Examples of special modes include: Master Page Editing, Illustration Editing and Parts List Editing.

When these modes are active, a check button will be display in the upper right corner. Click this check button to close the editing model and apply changes.

### **Getting Started**

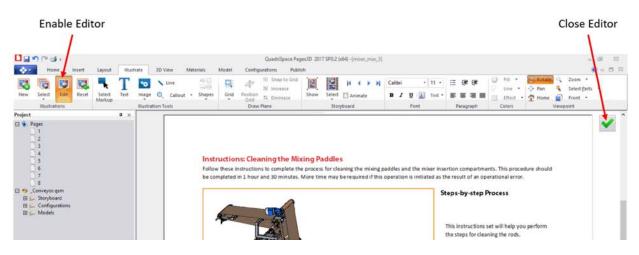

**Mode Button:** Typically an editing mode is entered when a ribbon button is pressed. This button can be pressed again to exit the special editing mode.

**Exit Mode:** You can always exit special editing modes by clicking on the check button in the topright corner.

### WORKING WITH PANELS

The software includes a number of panels for working with specific ribbon group elements.

#### **OPENING PANELS**

Panels can be selected and activated in two ways: (1) by clicking a relevant ribbon button and (2) by right clicking on the title bar or an active panel, shown below.

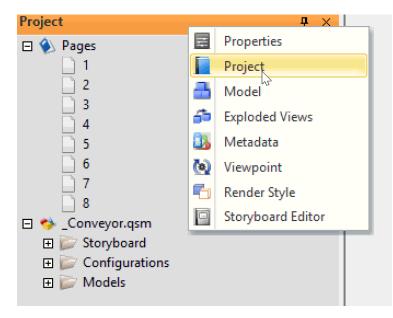

#### **CUSTOMIZING PANELS**

Individual panels can be positioned as desired. Panels can be group together into a tabbed list of panels. The tabs are displayed at the bottom of the panel group. Clicking the tabs will switch panels.

**To position a group of panels**: click on the title bar and begin to drag. You can dock panels or allow then to float. To dock a panel or group of panels, position your mouse over one of the docking indicator before you release.

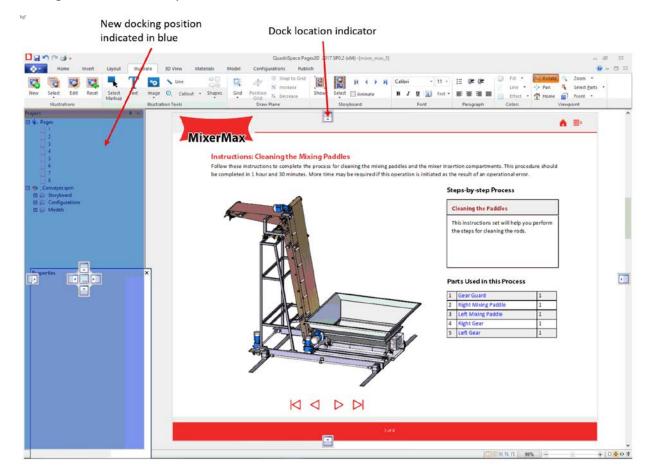

**To position an individual panel:** Individual panels can be removed from a docked area by click on the tab for the panel, holding the left mouse button down and the dragging the panel to a new location.

**To add a panel to a group of panels:** Individual panels can be added to a group by dragging the individual panel and releasing the mouse over the center docking indicator.

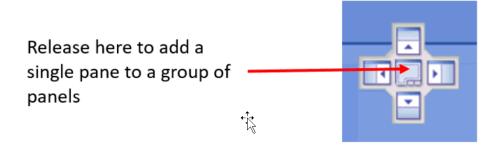

# **PANEL ROLLOUT PROPERTIES**

Some of the panels organize commands and properties into rollouts. These state (open/closed) of the rollout can be toggled by clicking on the rollout title bar.

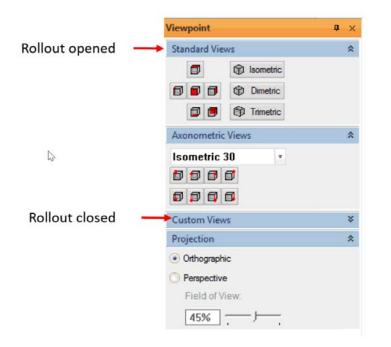

# STATUS BAR

In Pages3D, the status bar includes a toolbar for adjusting the document view.

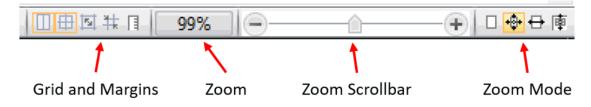

Display Margins: Toggle margin display and snap-to on/off for page editing.

Display Grid: Toggle grid display and snap-to on/off for page editing.

Display Rulers: Toggle ruler display on/off.

**Zoom:** Indicates the current document zoom level. Click this to open a dialog to set the zoom manually.

**Zoom Scrollbar:** Drag the slider to adjust the zoom level of your document view.

Actual Size: Sets the document zoom level to 100%.

**Zoom to Fit:** Automatically adjusts the zoom level to fit the entire document page into the document view.

**Zoom to Width:** Automatically adjusts the zoom level to fit the width of the document into the document view.

**Zoom to Selected:** Automatically zooms the document view to maximize the view of the selected page object (e.g. 3D view).

# CONCEPTS

# SOFTWARE TOOLS

# **AUTHORING TOOLS**

Pages3D and Publisher3D are authoring tools that are used to create documentation and illustrations.

Document3D Suite includes both but you may have purchased a license that only includes one or the other.

Pages3D is used to create printed and interactive documents.

Publisher3D is used to create illustrations for use in a variety of publishing options.

There are a number of published formats shared between the applications and ultimately shared with others.

Not only do the tools supply professional-grade support for importing common 3D CAD formats, but many standard text, image and graphical formats are supported as well.

# WHAT ARE THE IMPORT AND PUBLISH CAPABILITIES?

# Document3D Suite

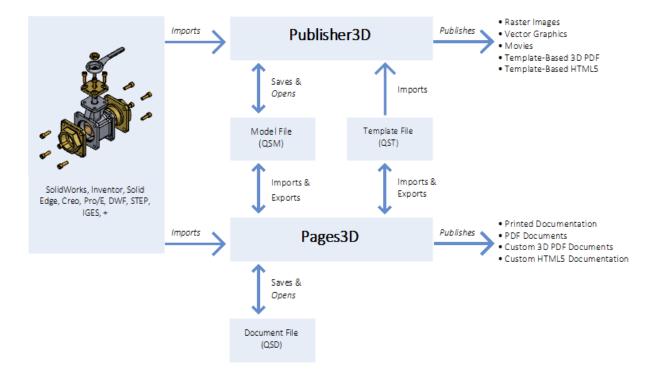

|             | Publisher3D                                                                                     | Pages3D                                                                         |
|-------------|-------------------------------------------------------------------------------------------------|---------------------------------------------------------------------------------|
| Imports     | 3D CAD                                                                                          | 3D CAD, Text, Images,<br>QuadriSpace Model (QSM)                                |
| Saves/Opens | QuadriSpace Model (QSM)                                                                         | QuadriSpace Document (QSD)                                                      |
| Exports     | -                                                                                               | QuadriSpace Model (QSM)                                                         |
| Saves As    |                                                                                                 | QuadriSpace Template (QST)                                                      |
| Publishes   | Raster Graphics, Vector<br>Graphics, Movies, Template-<br>Based 3D PDF, Template-Based<br>HTML5 | Custom Printed Documents,<br>Custom 3D PDF Documents,<br>Custom HTML5 Documents |

### ADD-IN EXPORTERS

Exporter add-in utilities are available for many common 3D CAD products that allow users to export their 3D CAD data. This provides access to those that do not have installed CAD software. Often export add-ins export more data than the importer.

Exporters create QuadriSpace Model (QSM) files that can be imported into Pages3D or Publisher3D.

# VIEWING TOOLS

Reader3D is a freely available Windows-based application for viewing files created with the Document3D Suite software.

Reader3D opens illustrations created with Publisher3D and saved as a QuadriSpace Model (QSM) file.

Reader3D opens documentation created with Pages3D and saved as a QuadriSpace Document (QSD) file.

Reader3D maintains the interactivity of the 3D model or document but cannot modify the opened file.

# SHARE3D AND "POWERED BY SHARE3D" OVERVIEW

# "POWERED BY SHARE3D" FOR HTML5 DELIVERY

"Powered by Share3D" technology is the foundation for a versatile assortment of HTML5 publishing options. The technology is based on HTML5 and WebGL standards which are readily available on modern browsers and modern devices. The technology does not require a browser plugin.

Powered by Share3D is the core technology for the following published outputs and web delivery products:

- Folder-based HTML5 publishing feature included in Pages3D and Publisher3D.
- Single-file HTML5 publishing feature included in Pages3D and Publisher3D.
- Share3D Cloud hosted HTML5 delivery of documents (www.share3d.com)
- Share3D On-Premise server product that can be installed locally for maintaining and serving HTML5

# SHARE3D CLOUD

Share3D Cloud is a hosted solution for delivering "Powered by Share3D" HTML documents. This is the easiest way to begin sharing your interactive 3D documents online.

### SHARE3D ON-PREMISE

Share3D On-Premise is a local server solution for delivering "Powered by Share3D" installing and hosting the server your own web serving computers. The server includes features for user management, file management, versions and more.

### **S3D FILES**

Document3D Suite enables you to publish to an S3D file. The S3D file is a published HTML-Ready file that can be upload to Share3D Cloud or Share3D On-Premise.

# MODELS AND ASSOCIATED DATA

### THE **3D** MODEL

The use of Pages3D or Publisher3D relies heavily on the import of 3D models and associated data. Imported models can contain 3D geometry, assembly tree organizations, materials and part metadata. Some file formats include information related to exploded views, configurations, model views or PMI data created in the original CAD application.

### WHAT HAPPENS WHEN A 3D MODEL IS IMPORTED?

When a 3D model is imported into the software, not only is the model and other data imported, the program automatically sets up a number of useful objects for you.

Anytime a model is imported, you can expect to at minimum have access to the 3D geometry and an assembly tree representing the organization from the original CAD tool. Most file formats will support import of materials as well as some level of metadata.

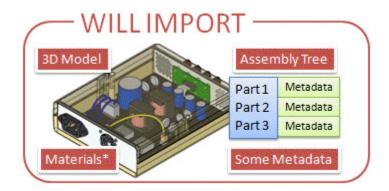

Often, it is possible to import more information from your 3D CAD tools than may initially import. In some cases, you may need to use an Exporter Add-in to gain access to the desired CAD data.

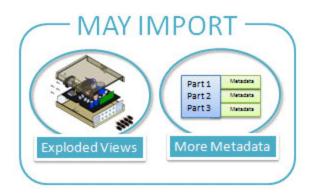

When a 3D model is imported the program automatically creates a master configuration, a master parts list and a default storyboard.

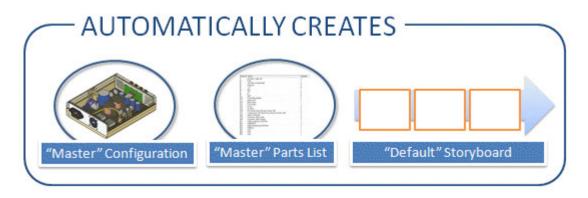

# MODEL TERMINOLOGY

**3D Geometry:** This represents the actual 3D data that is used to render the scene.

**Assembly Tree:** The assembly tree is the hierarchical structure that is imported with the 3D model. In most cases, the model tree will be identical to the model tree found in the 3D CAD application. Assembly trees contain multiple 3D parts and may contain subassemblies that organize subsets of parts.

Part Metadata: Textual metadata assigned to individual parts.

**Configurations:** Configurations are used to help manage large datasets, or variations of a design. A configuration defines which parts are used. Unused parts are referred to as suppressed. Configurations, by default, have a master parts list and encapsulate an unlimited number of parts lists and exploded views. Configurations can be used to vary materials as well. Configurations also have the ability to manage merged models, so multiple separate 3D CAD files can be brought together into a configuration.

**Materials:** Materials determine the colors, texture and general appearance of parts when rendered into the 3D view.

**Parts Lists:** A parts list is a list of parts in the 3D model. The parts list defines a set of columns with additional information. The parts list is organized under a configuration and users can create and maintain as many parts lists as desired.

**Exploded Views:** A organization of individual part movements from the original imported positions. Each movement may be a rotate, scale or translation. Creating exploded views does not permanently change the position of parts and allows users to select the exploded state, the unexploded state, or any individual step. Exploded views are organized as part of a configuration and users can create and maintain as many exploded views as desired.

**Individual Step:** This represents a single movement of a part or a set of parts as a component of an exploded view.

Step Metadata: Textual metadata that may be assigned to individual steps of an exploded view.

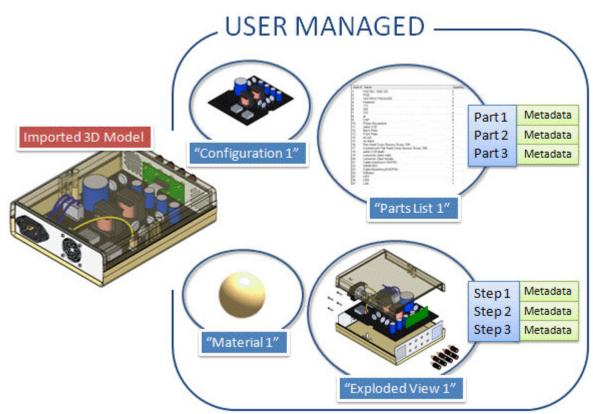

# WHAT CAN USERS DO WITH THE MODEL DATA?

VIEWS, ILLUSTRATIONS AND STORYBOARD

When working with 3D, the typical goal for the user is to create views of the 3D model. This can be as simple as just setting up the view properly for single image publishing; or creating a document full of graphical content with many illustrations. It can also mean that multiple views must be captured as illustrations and then organized into a storyboard. The storyboard is the key to creating an imagery for batch publishing or creating an interactive document with interactive 3D capabilites.

The following process is typical:

- Setup the 3D view's orientation and render style
- Save the current 3D view as an illustration
- Add markups to the save illustration
- Organize multiple illustrations with the storyboard

### THE 3D VIEW

The view is used to display 3D models from various viewpoints, using various rendering styles and in various states. In Publisher3D, the view is the main working area and is used to create illustrations. In Pages3D, you will create and add 3D views to a document page and will create illustrations within these 3D views.

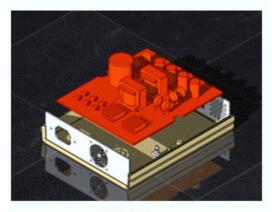

3D View

A 3D view can be set up as desired by the user. The view defines the following characteristics:

- Viewpoint
- Render Style
- Hidden Objects
- Selected Objects
- Exploded View and Step
- Active Parts Lists
- Sectioning Properties

#### THE ILLUSTRATION

An illustration saves all of the data that defined a 3D view into a named group that can be recalled as needed or inserted into a storyboard. Additionally, each illustration can contain a 2D or 3D markups and users can add custom metadata to individual illustrations. Commonly, a name and optionally a description are assigned to an illustration.

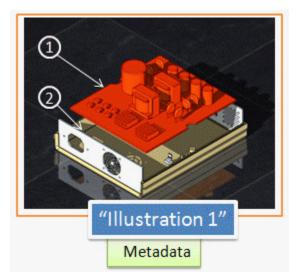

Illustrations capture:

- All of the properties of the 3D view
- A user-defined name that can be used to recall the illustration
- An optional markup overlay
- Textual metadata, such as a name and description

### THE STORYBOARD

The storyboard is a named sequence of illustrations.

In Publisher3D, this serves as the publish list for image publishing and as the animation parameters for movie publishing and as a list of illustrations when publishing PDF or HTMI5 using a template.

In Pages3D, the storyboard is used to organize illustrations for easy recall, set up a 3D view with an interactive animation, provide a list of illustrations on a document page, or display descriptive metadata text as individual illustration are recalled.

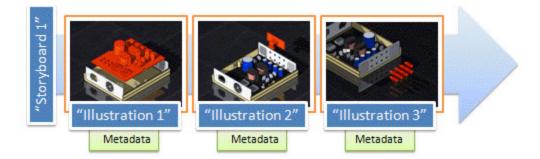

Storyboards are defined by:

- A sequence of illustrations
- A user-defined name that can be used to recall the storyboard
- A set of transitions defining animation properties between ordered illustrations
- A set of time values defining the length of time used to animate each transition, and the length of time to pause on each illustration.

# PAGE DESIGN

In Pages3D, 3D viewing is integrated directly with a professional set of page design tools. The page design tools are used to create custom page layouts or templates. Common page design tools are found on the Home Ribbon and more specific page design tools are found on the Insert Ribbon or on the Layout Ribbon.

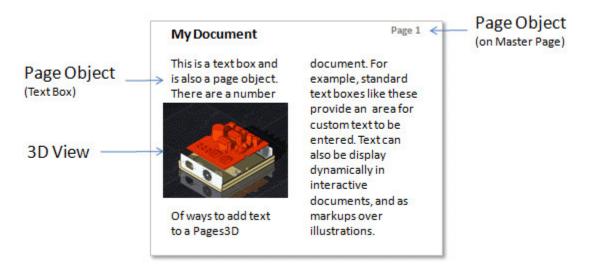

# THE PAGE

A 3D document can contain multiple pages of information. The page represents an area where objects can be positioned to create a custom document. The page provides support for page size, margins, columns, rulers and other tools for laying out pages with precision.

### PAGE OBJECTS

Each page may include text, images, 3D views, shapes, etc; these are referred to as page objects. Page objects can be positioned and sized on the document page to create custom designs.

### **3D VIEW**

A special page object is the 3D view. This object embeds 3D directly into the document page. This view can be used to orient the model in 3D space and modify other parameters such as render style, exploded view, current illustration, etc.

When a document is printed 3D views are rendered to high-resolution images and placed within the resulting document. When an interactive 3D document is published, the view may maintain many of its interactive capabilities, allowing the recipient to pan, zoom and rotate the 3D model inside the provided document.

### MASTER PAGE

The master page provides a place to position page objects that are used on many pages throughout a document. This provides a place to put page numbers, set up logos and headers/footers. By default, the master page is displayed when any page is selected; however, the master page may be disabled for any individual page as desired.

# **INTERACTIVE 3D DOCUMENTS**

Interactive 3D documents can include clickable buttons, tables and other interactive elements that can control the scene in a 3D view. These documents are generally published as industry-standard PDF or HTML5 documents.

### **INTERACTIVITY WITH ILLUSTRATIONS**

The most common method of adding interactive controls to a 3D document is to create a set of illustrations organized into a storyboard and create buttons or tables that tell the 3D view which illustration to display. Additionally, metadata that has been added to illustrations can be dynamically displayed in an Illustration Text page object.

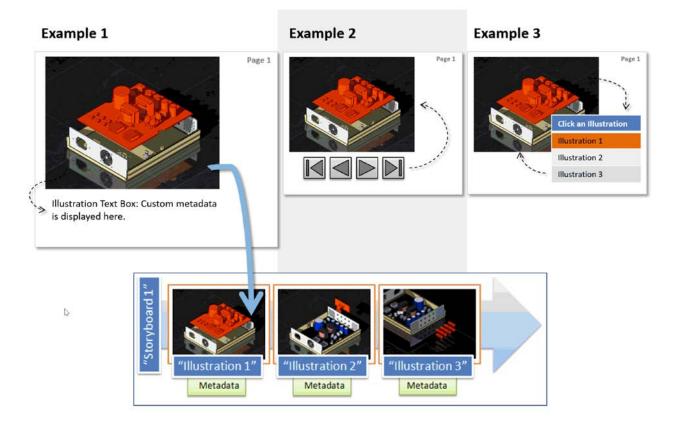

# USING ILLUSTRATIONS WITH INTERACTIVE 3D DOCUMENTS

In Example 1, you can see that the 3D view is displaying a named illustration, in this case Illustration 12 (blue arrow). The Illustration Text page object is connected to the 3D view and displays metadata that is associated with Illustration 12. This is shown by the dotted arrow from the text are to the 3D view. As different illustrations are selected, text will update to display the metadata specific to the currently displayed illustration.

Example 2 shows a set of buttons that can be used to interactively tell the 3D view which illustration to display. The buttons are set up with actions such as Inext illustration or Ifirst illustration. These buttons are then connected to the 3D view, so that the view will react when a user presses the buttons.

In the final example, Example 3, we have conceptually shown how an Illustration Table page object can be connected to a 3D view. This is a two way connection as shown by the dotted arrow. After the table has been connected to the 3D view, clicking on the table will tell the view to display the clicked illustration. If the view is set to a different illustration by some other means, such as the buttons from Example 2, the table will highlight the newly displayed illustration.

# **INTERACTIVITY WITH PARTS AND STEPS**

This same connection of page objects and 3D views can be very useful for exploded views and parts lists too. For example, an exploded view can be set up with step-by-step procedures using

a strategy similar to the buttons in Example 2 above. A parts lists could be set up with a list like in Example 3 above where clicking a part in the list could highlight the part in the 3D View. Part Text<sup>2</sup> and <sup>2</sup>Step Text<sup>2</sup> page objects can be used to display metadata associated with parts and explode steps similar to Example 1 above.

### TEMPLATES

In many cases, it is beneficial to start a new project using a template. Pages3D includes a wide variety of templates that offer starting points for printed and interactive layouts. These templates are accessed from the "New from Template" command from the application menu.

When you start a document from a template, you will be presented with a short wizard that allows you to select the document template followed by the initial 3D model. Once these selections have been made, the software will automatically create a document by inserting the 3D model into any 3D views that were included with the chosen template. In many cases, interactivity that was setup in the template will be available in the generated document without further tweaking

### **CUSTOM TEMPLATES**

Users are able to create their own custom templates, or modify one of the stock templates to better meet their needs. A template can be saved from any document using the "Save As > QuadriSpace Template" command. When a template is saved in this way, the result will be a QST file that includes all of the page layout information and the interactive connections between page objects and 3D views.

# **SMART TEMPLATE TECHNOLOGY**

Smart Template Technology is a powerful capability that saves countless hours by automating the tedious generation of illustrations or document pages. This technology creates illustrations based on the parts list or exploded view. Pages3D even inserts these automatically created graphics into a document page. Inserted pages can be based on exploded views, parts lists, storyboards or configurations.

### **AUTOMATE ILLUSTRATION CREATION**

One tool that makes significant use of Smart Template Technology is the Storyboard Wizard. This tool automatically creates a series of illustrations based on the current 3D view's settings and the selected part list or exploded step.

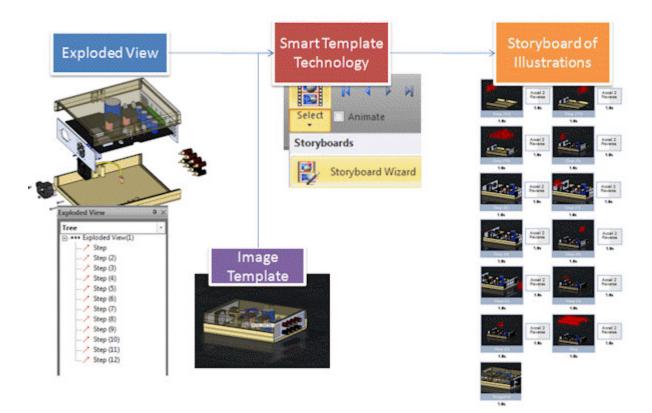

#### AUTOMATE PAGE CREATION

The Page Wizard, available in Pages3D, creates and inserts document pages based on the choice of a template and either a parts list, exploded view or storyboard.

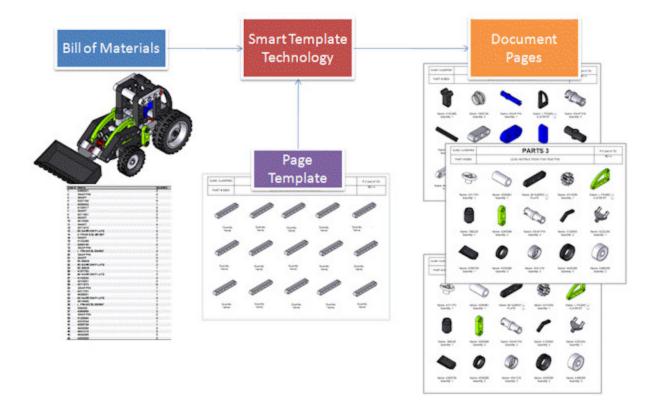

#### **FILE FORMATS**

#### QUADRISPACE MODEL (QSM)

The scene is made up of a number imported models and user-defined components. You can use the model editing tools to create, delete and edit these components. These 3D scenes are saved to the QuadriSpace Model (QSM) format and can be opened with Publisher3D or imported as a 3D model in Pages3D.

The overall organization of a QuadriSpace Model is as follows:

- Scene (QSM File)
  - Storyboard A
    - Illustration 1
      - User Meta-data
    - Illustration 2
  - Storyboard B

.

- o Configuration A
  - Parts List 1
    - Part 1
      - User Meta-data
    - Part 2

- Parts List 2
- Exploded View 1
  - Step 1
    - User Meta-data
  - Step 2
- Exploded View 2
- o Configuration B
- o Model 1
- o Model 2

This hierarchy is represented in Project Panel in the software.

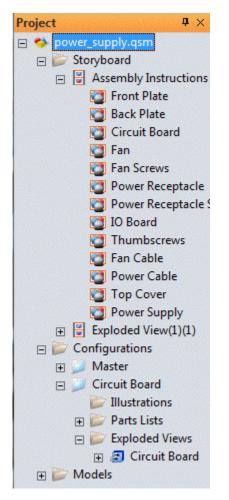

| Term  | Definition                                                                                       |
|-------|--------------------------------------------------------------------------------------------------|
| Scene | The scene that includes imported models and user-created components. This is saved as a QSM file |

| Storyboard    | A storyboard is used to create an ordered booklet of multiple Illustrations.                                                                                                    |
|---------------|----------------------------------------------------------------------------------------------------|
| Illustration  | A memorized view of your 3D model. This may include callouts and other graphics.                                                                                                    |
| Configuration | A configuration of the scene that defines which subset of parts is available and the material colors of parts. A configuration is a simple concept but great organization tool for working with large assemblies. |
| Parts List    | A user defined list of parts, call numbers, quantities, and other fields.                                                                                                    |
| Exploded View | A list of step-by-step movements of individual parts.                                                                                                    |
| Model         | An imported3D model. Multiple CAD models can be merged into a existing scene.                                                                                                    |

#### QUADRISPACE DOCUMENT (QSD)

The QuadriSpace Document represents a multiple page document that can include text, tables, 3D, images, 2D and more. This document can be creatively authored with the Pages3D product and then printed or published into industry standard formats, such as 3D PDF or HTML5.

In addition to the terminology used to define a QuadriSpace Model, a QuadriSpace Document includes the following:

| Term        | Definition                                                                                         |
|-------------|----------------------------------------------------------------------------------------------------|
| Document    | The QuadriSpace Document that is saved as a QSD file                                               |
| Page        | A single page of the document                                                                      |
| Master Page | A page that provide a background or common look, feel and interaction in a document                |
| Page Object | Graphical element that can be positioned on a page such as an image, text box, table, 3D view, etc |

#### QUADRISPACE TEMPLATE (QST)

Pages3D can be used to create a QuadriSpace Template. These easy to use templates include all of the page design and setup, but do not include 3D models. Templates can be used to quickly

create a new document by combining the page design information stored in the template with the 3D information coming from an imported 3D CAD file or QuadriSpace Model (QSM).

#### MULTI-CHANNEL PUBLISHING

When Publisher3D is used to create documents, the information stored in the QuadriSpace Model is used. The following chart summarizes how information Is published.

| Published Format                         | Illustrations                                       | Storyboard Information,<br>Metadata, Parts Lists, Other<br>text and data |
|------------------------------------------|-----------------------------------------------------|--------------------------------------------------------------------------|
| Graphics such as raster or vector images | Multiple graphic files                              | XML Index                                                                |
| Documents such as PDF, HTN               | IL 3D view in the resulting template-based document | Determined by chosen Template                                            |

# **COMMON RIBBONS**

The following ribbons are used in Pages3D and Publisher3D.

#### VIEWPOINT RIBBON GROUP

The viewpoint ribbon group appears on many of the ribbon tabs. This group allows you to select the tool for manipulating the 3D view.

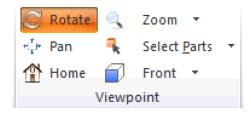

Rotate: Hold down the left mouse button to rotate the 3D view.

**Pan:** Hold down the left mouse button to pan the 3D view.

Home: Instantly positions the model as an isometric view in the center of the 3D view.

**Zoom:** Hold down the left mouse button to zoom the 3D view in and out.

Zoom to Area: Hold down the left mouse button to drag a box to indicate the desired viewport.

**Zoom to Fit:** Instantly positions the model in the center of the 3D view.

Select Parts: Left click parts to select.

Select Assembly: Left click parts to select the parent subassembly.

Hide Parts: Left click parts to hide.

Hide Assembly: Left click parts to hide the parent subassembly.

**Standard Views:** Select from a number of standard views.

| New    | Select   | Edit    | Reset | Select  | Text     | Ima    | age 🛈    | Line<br>Callout | t • | ⇔⊟<br>⊡©⊚<br>Shapes | Grid    | Position<br>Grid | <ul> <li>⊞ Snap to</li> <li>⊠ Increase</li> <li>₩ Decrease</li> </ul> |  |
|--------|----------|---------|-------|---------|----------|--------|----------|-----------------|-----|---------------------|---------|------------------|-----------------------------------------------------------------------|--|
|        | Illustra | tions   |       |         |          | Illu   | stration | Tools           |     | A.F.                |         |                  | / Plane                                                               |  |
|        |          | 4 4 4   | N     | Calibri | •        | 11 -   | 1∃ ₹     | e ee            | 0   | Fill ▼<br>Line ▼    | Rotat   |                  | loom •                                                                |  |
|        | Select   | Animate |       | BI      | JA       | Text • | EE       |                 |     | Effect •            | Home    |                  | Front *                                                               |  |
| 511010 | *        |         |       |         | - August |        |          |                 |     | chett .             | 1101110 |                  | TOTIC                                                                 |  |

#### **ILLUSTRATE RIBBON**

#### **ILLUSTRATIONS**

The Illustrations ribbon group is used to create new Illustrations, select a specific Illustration and activate Illustration editing. Click the Illustrations button to capture the current view and create a new Illustration. Use the pull-down menu to select an Illustration from the current storyboard.

Note: Only Illustrations in the current storyboard will be available for selection.

#### **ILLUSTRATION TOOLS**

The Illustration tools are used to add markups, graphics, callouts and dimensions to the current Illustration. These tools are only available if you are editing an Illustration.

#### **DRAW PLANE**

The draw plane group is used to set up the drawing plane that is used by the Illustration tools. The draw plane is displayed as a grid when Illustration editing is active.

**Grid Menu:** Pull-down to select the grid orientation. Options include: Front Plane for drawing in 2D and various options for drawing into the 3D scene.

**Snap-to-Grid:** Toggle snap-to-grid. When active, dragging to position Illustration markups will snap to the grid lines.

Adjust Grid Spacing: Increase and decrease the grid spacing. The snap-to-grid is affected by this adjustment.

**Position Grid:** Click this tool to position the current grid in 3D space. Click on a part of your 3D scene to align the grid with the selected part. Drag the mouse to adjust the grid. When you are finished positioning the grid, click this tool again to toggle it off.

#### **STORYBOARD**

The storyboard ribbon group provides tools for creating and selecting storyboards. Clicking the storyboard button will create a new storyboard. Using the pull-down menu you can select a storyboard. The individual Illustrations within the currently selected storyboard can be viewed using the first, previous, next, last buttons. To animate between Illustrations, click the "Animate" check box. The Group properties button will display the Storyboard Panel.

Smart Template Technology is available using the Storyboard Wizard option from the "Select" pulldown.

#### **FONT/PARAGRAPH/COLORS**

Adjust the Illustration markup properties by using these ribbon groups. Extended markup properties can be set by clicking the Extended Group Properties button on the Colors group.

Note: Markup colors can be affected by Theme settings.

#### **3D VIEW RIBBON**

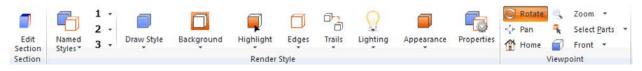

#### **SECTION**

The section button will activate the section properties panel. Use the tools in this panel to adjust your section planes.

#### **Render Style**

The render style group allows you to select and manage your projects render styles. Render styles can be selected and custom style saved using the "Named Styles" pull-down. There are 3 custom quick styles that you can set up to use as needed. Click the number to recall a previously saved setting, us the pull down arrow to capture the current render style for future use.

To customize the render style, use the draw style pull-down to select the general style desired and then use the background, highlight, edges, trails, lighting and appearance buttons to customize.

A detailed render style editor can be displayed by clicking the extended group properties button.

Note: Render Styles can be affected by Theme settings.

# Stock User Applied Image: Color Image: Color

#### MATERIALS RIBBON

Use the materials ribbon to select, create and apply materials to parts in your 3D scene. Material application applies to the current configuration only. The materials ribbon also include access to a stock library, a user library, and all materials currently used in the model.

#### **MATERIALS LIBRARIES**

This set of buttons allows you to select which materials are displayed in the Materials ribbon group. You can choose to display stock materials from our supplied material library, user materials that are created and saved by users, or the materials currently applied to the model.

For Stock and User, you can additional choose a category so that you can easily find the material type you are looking for.

**Stock:** Choose a category of stock materials to display in the Materials ribbon group.

**User:** Choose a category of user materials to display in the Materials ribbon group.

Applied: Choose to display the materials applied to the current model.

#### MATERIALS

This ribbon group displays the thumbnails for the current library/category choice. From this gallery, you can select a material and use other commands from the pulldown menu to add materials to your user library.

#### MATERIAL TOOLS

Material tools are used to select, apply and edit materials by interacting with a 3D view.

**Pick Material:** You can use the pick material tool to click on a part in the 3D scene and select the material.

**Apply Material:** The apply tool allows you to click on a part in the 3D scene to apply the current material.

**Edit Material:** When a material is selected and the Edit Material button is pressed, the properties panel will display the properties for editing. You can only edit User or Applied materials. Stock materials are uneditable. If you wich to tweak a stock material either create a copy by applying it to your model, or clone it and save it to your user library.

#### MODEL RIBBON

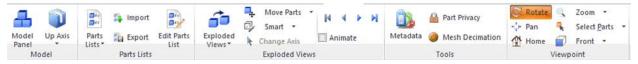

#### **MODEL GROUP**

**Model Panel:** Click this button to display the model panel. The Model Panel is also displayed when the extended group properties button is clicked.

**Up Axis:** This selects the DtopD of the model, and affects the 3D sceneDs behavior when the viewpoint tools such as top, bottom, etc are used.

#### PARTS LISTS

The Parts List group allows you to create and manage your custom Parts Lists. The pull-down will list all Parts list in the current configuration only. You can use the pull down to create a new Parts list using all of the parts from the current configuration. The parts list can be customized using the Parts List editor.

Export: Export the currently selected Parts List as and XLS (Excel), CSV or XML file.

Import: Import an XLS (Excel) spread sheet as a parts list.

**Edit Parts List:** Activates the parts list editor for modifying the currently selected parts list. The parts list property dialog is activated when the extended group properties button is clicked.

#### **EXPLODED VIEWS**

The Exploded Views group allows you to create and manage custom exploded views. The pull down will list all Exploded views in the current configuration only.

Move/Rotate/Scale Parts: Use this tool to create/edit steps in an explode sequence.

- Click a part to select a component to move. This will create a new step.
- Hold down CTRL while clicking to add or remove parts from the current step.
- Drag the components using the axis or by clicking on them. Alternatively you can adjust values from the Properties panel.
- Repeat the above process to create multiple steps.
- When finished, press the Check button found in the top-right corner.

**Return Parts:** This is a special tool that is designed to make it easy to create assembly procedures. After an exploded view has been created, you can use the "Return Parts" tool to click on a part and return it to its original position.

**Change Axis:** Assigned the axis for the current step. Moving the axis allows you to set the rotate point for more complicated steps. The axis can be set by object (center of and object), by point (click on a point in the model) or by face (axis will align itself to the selected face).

Axis Type: Use this pulldown to choose how the move or rotate axis is selected.

The Exploded View Panel is displayed when the extended group properties button is clicked.

#### TOOLS

The tools group provides a few tools that allow you to set up your 3D scene as you desire.

**Metadata:** This tool The Metadata Panel button allows you to add metadata to your parts, exploded view steps and Illustrations. This metadata can be published to a document, XML index from Publisher3D or used to display text dynamically as different parts, steps or Illustrations are selected.

**Part Privacy:** This tool allows you to limit which metadata fields are exported when you create a PDF document.

**Mesh Decimation:** Use this tool to reduce your model detail. Reduction in model detail is used to increase performance and decrease file size. Click to activate the tool, and then use the slider to adjust the detail. After you release the slider, the model will update so that you can review the changes.

#### **CONFIGURATIONS RIBBON**

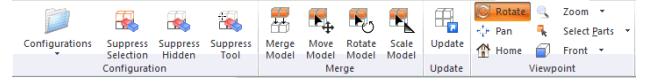

#### **CONFIGURATION GROUP**

The Configurations group encapsulates a set of tools for creating and managing configurations. Configurations make it easy to work with 3D models by allowing users to create subsets of parts, combine multiple models or create variants of models without re-importing the same model twice.

**Configurations:** Use the configuration pull-down to select and create different configurations of your 3D scene. Configurations can be created from all visible parts, the currently selected parts or all parts. Depending on the selection, when a configuration is captured some parts may become "suppressed". Suppressed parts are permanently hidden as long as the configuration is active. Configurations are also used to capture material changes and to set the initial location of merged models.

**Suppress Selection:** Suppress all selected parts for this Configuration. Click this button after first selecting all parts that you wish to suppress.

**Suppress Hidden:** Suppress all hidden parts for this Configuration. Click this button after first hiding all parts that you wish to suppress.

**Suppress Tool:** When working with a specific configuration, suppressed parts are never visible. And the editing tools act as if they do not exist. If you need to edit the set of suppressed parts after a configuration is created, the model panel can be used to "suppress" and "unsuppressed" parts.

#### MERGE GROUP

These tools are used to merge multiple models into the same scene.

**Merge Model:** Click this button to add another 3D model to your current 3D scene. It is important to select the right units for imported models to properly scale. The units should reflect the units used in the original CAD tool. (Note: if you need to adjust the units you can right click the model in the "Project Panel".)

**Move/Rotate/Scale Model:** Use these tools to properly position imported models into the same scene. These tools are used to affect the initial position of models and parts for the current configuration. In contract, to create animations of step-by-step procedures, you should use a custom exploded view.

#### **UPDATE GROUP**

**Update:** The update tool allows you to update your entire document or set of Illustrations when 3D CAD files change. To use this important capability, click the button to bring up the update dialog. You can select which models should be updated and the path to the revised 3D CAD file.

# **RIBBONS UNIQUE TO PAGES3D**

#### HOME RIBBON

The Home ribbon provides a basic set of the most common tools for working with your 3D document. This ribbon is only available in Pages3D.

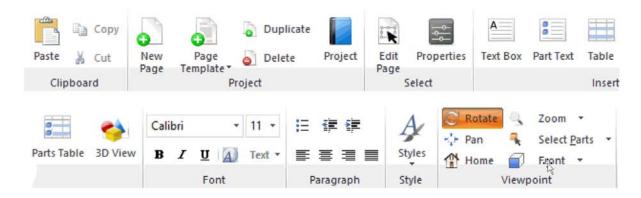

#### CLIPBOARD

Standard Windows Copy/Paste Functionality for working with pages objects.

#### PROJECT

The Project group allows you to insert create and delete document pages, insert 3D models and 2D CAD drawings and switch between page object selection and interactive viewing of your document.

**Page Template:** Using the "Page Template" pull down you can select from page templates or save your current page as a template for future use. Page templates save the page design so that they can be reused later with other models and in other documents.

Smart Template Technology can be used by selecting a template and then choosing how to insert the template. This will give options to automatically set up the page based on and exploded view, storyboard, parts list or configuration.

**Project:** The Project Panel is displayed when the "Project" Button is selected.

#### SELECT

Set the Edit Page mode, or display the properties panel.

#### INSERT

The Home Ribbon includes the most commonly used insertion tools. More can be found on the insert ribbon.

#### FONT, PARAGRAPH & STYLE

Set the text formatting and style.

#### **INSERT RIBBON**

The tools on the Insert ribbon can be used to create page objects on your document page. This ribbon is only available in Pages3D.

#### To create a new page object:

- 1. Select the desired tool from the Ribbon Panel (or Home Panel)
- 2. Click on the document page to set the top-left corner. Drag to the bottom-right corner and release the mouse button to create.

Page objects can use alignment tools like margins, grids and rulers. In addition there are tools in the Layout ribbon that will help you align and distribute page objects relative to one another.

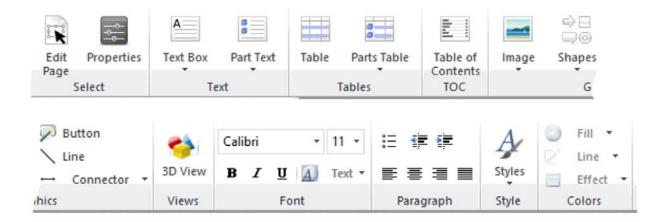

#### EDIT PAGE

Toggle edit page on to use the mouse to select, resize, position page objects such as text boxes, 3D views, buttons, tables, etc.

#### **TEXT BOX**

The Text group includes a standard text box and three metadata associated text boxes.

The standard text box allows users to type in text directly and format the text as desired. Alternatively, you can right click a text box and use the "Import Document from File"option to import Word, RTF or TXT files.

The metadata associated text boxes will display text based on the current state of a 3D view on page. These are identified based on the type of metadata that the text box display (part, step or storyboard).

#### TABLE

The Tables group includes a standard table that can be used as needed. Right click the table and use the "Table >" submenu to modify the table as needed.

A Parts Table can be used to place a Parts list on your document page. They parts lists can be set up as a standard table or as an interactive table that can be clicked to highlight parts in a 3D view.

#### GRAPHICS

The graphics ribbon group is used to create images, shapes, lines and other page objects.

#### VIEWS

The views ribbon group allows you to create interactive views of 3D models, 2D CAD drawings or images. In addition to the standard 3D view, you can create 3D walk through views or 3D sectional views.

Once you have positioned a 3D view on the document page you can use the Viewpoint Ribbon Group to select a tool such as Rotate to interact with the 3D object.

#### **STYLES**

Use the Style pulldown to select a paragraph or font style to be applied to the selected page object or selected text subset.

You can also choose a document style from this menu that will be applied to the entire document.

#### FONT/PARAGRAPH/COLORS

Use these ribbon groups to set the visual properties of your page objects.

Note: Page object colors can be affected by Theme settings.

#### LAYOUT RIBBON

This ribbon is only available in Pages3D.

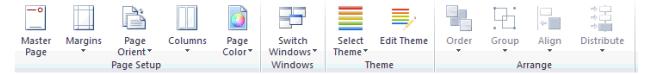

#### PAGE SETUP

Use these choices to define the settings for your entire document.

#### **WINDOWS**

Switch between multiple Pages3D documents.

#### Тнеме

Select the theme for your current project. In Pages3D, Theme colors can be applied to page objects, Illustration markups and render styles.

#### ARRANGE

Align, group and distribute the currently select page objects.

PUBLISH RIBBON IN PAGES3D

This ribbon is only available in Pages3D.

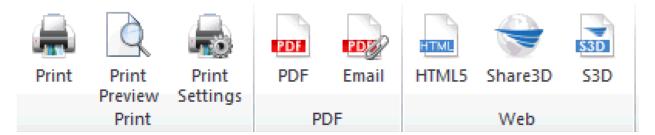

#### PRINT

Print the current document to a printed or virtual PDF printer

#### PDF (REQUIRES 3D PDF MODULE)

Publish the current document as a PDF document. Options include the ability to create a PDF document with interactive 3D objects included.

#### HTML5

Publish the current document to industry-standard HTML5. Options include saving to a folder of files or as a single HTML file.

# **RIBBONS UNIQUE TO PUBLISHER3D**

#### TOOLS RIBBON

This ribbon is only available in Publisher3D.

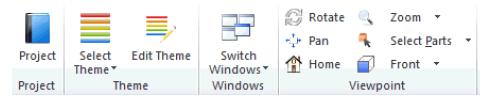

#### PROJECT

The project ribbon will display the Project Panel to create, manage and edit your project.

#### Тнеме

Select the theme for your current project.

#### **WINDOWS**

Choose other QuadriSpace Model files that you are working on.

#### VIEWPOINT

See description on 3D View Ribbon.

#### PUBLISH RIBBON IN PUBLISHER3D

This ribbon is only available in Publisher3D.

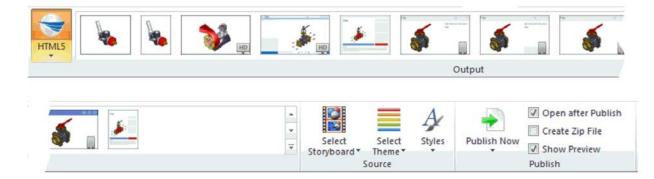

To publish your 3D Illustrations use the Publish ribbon to select the following:

- Select a publish type by selecting the desired Output
- Choose a template (if approprate)
- Select which illustration you would like to publish by clicking illustration or storyboard in the Source ribbon group
  - ∘ Illustration I publisher the currently selected view
  - Storyboard I publishes all of the Illustrations in the currently selected storyboard
- Click "Publish Now"

Once you have selected the type of information a preview of you graphics or document may be displayed in the model window.

#### **PUBLISH OUTPUT**

Use this pulldown to select the type of publish desired.

#### **PUBLISH GALLERY**

This gallery displays format or template choices depending on the Publish Output selected. For some publish outputs, you can save your current settings as a custom format for future use.

#### SOURCE

Select the list of Illustrations, documentation and parts lists you would like to publish.

#### Тнеме

Select the theme for your current project.

#### STYLES

Use the Style pulldown to choose a document style from this menu that will be applied to a PDF or HTML template.

#### PUBLISH

Click the publish now button to begin publishing your selection.

## PANELS

#### **PROJECT PANEL**

| Project 🛛 🗘 🗙                 |
|-------------------------------|
| 🖃 🌒 Pages                     |
| 1                             |
| 2                             |
| 🖃 🍫 User Library-Iphone 4.QSM |
| 🖃 📂 Storyboard                |
| Default                       |
| 🖃 📂 Configurations            |
| 🖃 🗾 Master                    |
| 🖃 🔛 Illustrations             |
| 🔁 Home                        |
| 🕀 📂 Parts Lists               |
| 📂 Exploded Views              |
| 🕀 🔛 Models                    |

The project panel provides a complete overview of your document or model. In addition to visualizing your project hierarchy, the project panel lets you accomplish the following:

- Drag and drop to reorder pages in Pages3D
- Drag a storyboard, illustrations, parts list, parts or other component to your document page to create a 3D view or a table in Pages3D
- Drag a component to a 3D view to select a configuration, storyboard or Illustration;.
- Drag a row from a parts list to display an isolated view of the row's part
- Drag an exploded view or a specific step of an exploded view to display it in the 3D view
- Drag a parts list to set the active parts list for an Illustration

• Right click any object the edit properties, activate an associated editor or to delete the element.

#### MODEL PANEL

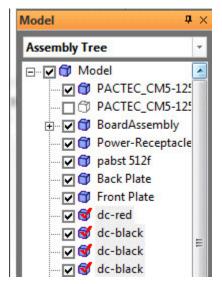

The Model Panel provides an extensive set of tools for working with complex assembly trees. Basically this panel has three modes: tree, list and search. You can select the display mode from the pull-down at the top of the panel.

**Assembly Tree:** Use a standard assembly tree to select, hide, show, suppress (per configuration) parts and subassemblies.

**Parts List:** Use a list to select, hide show, suppress (per configuration) all parts of the same type.

**Search:** Type in text to search part names and meta-data. Relevant parts are display instantly and can be selected, hidden, shown and suppressed (per configuration).

**Update:** If an update has occurred on the model then this selection will be available and will display the unique parts that were added or removed during the update.

In addition to the default modes, the Model Panel allows you to use custom Parts lists to select, hide and show parts.

METADATA PANEL

| Illustra  | tions Steps Parts                                                                                                    |
|-----------|----------------------------------------------------------------------------------------------------|
|           | 🗑 😋 👻 Options                                                                                                    |
| Name      | Value                                                                                                    |
| Descripti | Install all of the thumbscrews by<br>solderiing them to the IO board<br>behind the back panel. These<br>should be installed by a expert<br>solder technician. |

The Metadata Panel is used to add textual information to Illustrations, parts and steps. This information is commonly used to provide text for dynamic text boxes as selections are made while viewing the interactive document. For example, an illustration text box will display the currently selected illustrations metadata fields as the 3D view displays an illustration.

Another use is that this information can be used to publish an XML index with graphics and metadata so that they can be associated after publishing static imagery.

Use buttons at the top of the Metadata Panel to select they item you are adding textual information to.

Storyboard: information is added to each individual Illustration.

Parts: information is added to each individual part.

Step: Information is added to each individual step.

#### **PROPERTIES PANEL**

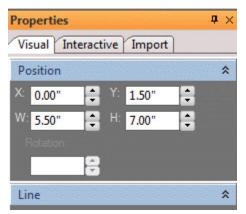

The properties panel is used to edit the properties of most elements in the software. When in edit page mode, the page object properties can be edited here, when another editor is active properties are often available form this panel for editing.

For example, the properties panel can be used to:

- Display properties for selected items such as page objects or Illustration markups
- Display properties when editing abstract 3D model elements such as materials, explode steps or sectional planes.

#### VIEWPOINT PANEL

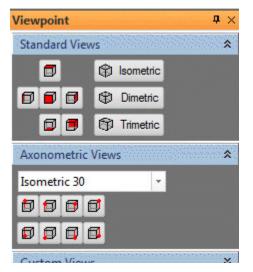

The viewpoint panel provides a vast selection of industry standard axonometric views. This allows you to get the exact viewpoint for your Illustrations. In addition, using the viewpoint panel allows you to maintain consistent viewpoints across multiple Illustrations.

**RENDER STYLE PANEL** 

| Render Style     |            | <b>å</b> × |
|------------------|------------|------------|
| Render Style Gr  | ound Plane |            |
| Background       |            | *          |
| Gradient         | *          |            |
| Colors:          | -          |            |
| Selected Objects |            | *          |
| Solid Color      | *          |            |
| Faces:           |            |            |
| Edges:           |            |            |
| Width: 1 pt      |            |            |

The render style panel allows you to modify many aspects of how a 3D scene is rendered.

#### EXPLODED VIEW PANEL

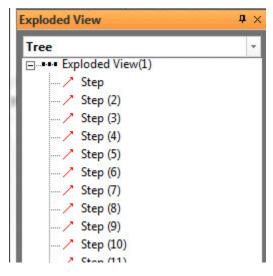

The Exploded View panel allows you to review or modify the step-by-step sequence of an exploded view. Using this panel you can reorder steps, delete undesired steps and group steps to create complex animations.

The exploded view can be displayed as a tree (for grouping) and a list (for reordering) or as a timeline (for setting up complex animations).

STORYBOARD PANEL

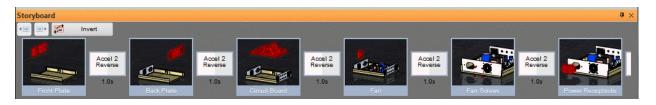

The storyboard panel allows you to reorder Illustrations in a storyboard, set transitions between Illustrations and manage a storyboard visually. The storyboard is commonly used to set up animations that will be published as a movie.

## **EDITORS**

The software includes a number of Editors that provide focused functionality when the editor is activated. You will know that an editor is activated when a check button is display to the top right of the document or model area.

To exit an editor and return to normal, simply click on the check button located in the top-right corner of the document or model view. This will close the editor and apply changes as needed.

#### **MASTER PAGE EDITOR**

The master page editor allows you to add page objects to the document's master page. Typical master pages may include text, graphics and page change buttons. This is only available with Pages3D.

#### **ILLUSTRATION EDITOR**

When the Illustration editor is active, any changes made to the 3D view will be captured by the current Illustration. The Illustration Editor is also used to add and maintain markups for the illustration.

#### SECTION VIEW EDITOR

When this editor is active, you can setup section planes.

#### **PARTS LIST EDITOR**

The Parts List editor allows you to add and delete custom rows and columns.

#### EXPLODED VIEW EDITOR

When this editor is activated, you can create explode steps for an exploded view.

#### MATERIALS EDITOR

The Materials editor allows you to select and modify materials using the 3D view.

#### **CONFIGURATION EDITOR**

The Configuration Editor is used to supress and unsupress parts in a configuration.

#### MERGE MODEL EDITOR

The Merge Model Editor is used to merge multiple 3D CAD files into single scene.

# AUTHORING 3D DOCUMENTS

# **WORKING WITH 3D DOCUMENTS**

Pages3D includes page design features integrated with 3D tools, so that the creation of powerful printed or interactive manuals from scratch is easy and rapid. When working with the Pages3D software, your overall goal is to create a final document.

This section will describe how your page layout can be set up, how page objects can be added to your document page, and how 3D can be inserted into the document and the information from your 3D model can be displayed as 3D views, tables or textually.

#### **C**REATING A NEW DOCUMENT

Pages3D is 3D page design software. Documents created with the software are saved and opened from a QuadriSpace Document (QSD) file that can include multiple creative pages that include 3D and other interactive views. When you create a new document you will be presented with a single blank page to begin authoring from.

#### To create a new document

• Choose **New** from the Application Menu (Hoy Key CTRL-N)

#### **C**REATING A NEW DOCUMENT FROM A TEMPLATE

You can create new documents based-on pre-designed templates or templates that were custome designed with Pages3D.

#### To create a new document based on a template

- 1. Choose New From Template...from the Application Menu
- 2. From the first page of the wizard select whether you would like to use a stock template or a custom template
- 3. Now click on the thumbnail of the template that you would like to start from
- 4. Click "Next"
- 5. On the second page, click "Browse" to choose a 3D model to import
- 6. Click "Finish" to create your new document

#### **IMPORTING A CUSTOM TEMPLATE**

With Pages3D, you can import and use other templates created in the software. Once a template has been imported it will continue to be available for future use.

#### To import a custom template

- 1. Choose New From Template from the Application Menu
- 2. From the first page of the wizard select the custom template tab
- 3. Now click the "Import Custom Template" button and browse to the location the QuadriSpace Template (QST) file and choose **OK**.
- 4. A thumbnail of the template should appear in your list of custom templates, click on it.
- 5. Click "Next"
- 6. On the second page, click "Browse" to choose a 3D model to import
- 7. Click "Finish" to create your new document

#### **OPENING AN EXISTING DOCUMENT**

Pages3D opens QuadriSpace Document (QSD) files.

#### To open a document

- 1. Choose **Open...** from the Application Menu (Hot Key CTRL-O)
- 2. Browse and select the QSD file you would like to open

A common misconception is that Pages3D opens 3D models. Actually, the software imports models into a document. Pages3D is a complete page design product that saves and opens QuadriSpace Document files; saved to the extension QSD. You can easily import as many 3D models into a document as necessary.

#### **SAVING A DOCUMENT**

Pages3D saves document as QuadriSpace Document (QSD) files.

#### To save a document

- 1. Choose Save As... from the Application Menu (Hoy Key CTRL-S)
- 2. Type in the file name

3. Click OK to save

#### **EXPORTING A TEMPLATE**

Pages3D can be used to create templates that can be reused with the New Document Wizard in Pages3D and with Publisher3D template publishing tools. For more information about templates, see About Templates.

#### To export a template

- 1. Choose **Save As > QuadriSpace Template** from the Application Menu
- 2. Type in the file name
- 3. Click OK to save

#### **SETTING THE DOCUMENT PAGE SIZE**

When you create a document you may want to set up the document's page size and orientation. This setting applies to the entire document.

#### To set the document page size

- 1. Select the Layout Ribbon
- 2. Click the Page Settings button and select Page Settings
- 3. Enter a Width and Height value manually or choose from preset standards
- 4. Click OK.

#### SETTING THE DOCUMENT METADATA

Each document created with Pages3D includes the following metadata fields: Title, Author, Subject, Company, Project. You may desire to set these to organize your documents or to reuse the fields as part of the document.

#### To enter document metadata

- 1. Choose File Prepare > Document Settings from the Application Menu
- 2. Select the "Summary" tab

3. You can enter text for each of the following fields: Title, Author, Subject, Company, Project

Document metadata is also useful when reusing templates for different purposes. For more information about templates, see About Templates.

#### SETTING THE DOCUMENT INTERACTIVE OPTIONS

Pages3D lets you set various settings for how an interactive document will behave when viewed by a recipient.

#### To modify a document's interactive settings

- 1. Choose File Prepare > Document Settings from the Application Menu
- 2. Select the "Interactive" tab
- 3. Set the global settings for this document

# **SETTING UP A DOCUMENT**

In many applications it is very difficult to include 3D models in manuals and documentation. With Pages3D, you can easily include 3D with printed or interactive documents. The software includes all the tools you need to create complete, creative multiple-page documents.

All you need is a 3D model!

Pages3D opens and saves to the highly-compressed QuadriSpace Document (QSD) format. There are numerous publishing options including: printed documents, 3D PDF, HTML5 and more.

Pages3D also provides an extremely familiar and intuitive way to create 3D PDF documents with interactive 3D objects.

With Pages3D, you can accomplish all of the following from a single application:

- Design pages with creative tools
- Interactively view and edit a 3D model
- Publish Interactive Documents
- Publish Printed Documents

#### **C**REATING A NEW DOCUMENT

Pages3D provides tools for creating complete multiple-page documents. You can create a new document from a template or as a empty blank page.

#### To create a new document

• Choose **New** from the Application menu.

#### **IMPORTING A MODEL**

You can import a 3D model that has been previously saved from a 3D modeling program. For some CAD packages, exporter add-on products are available that allows a CAD user to export a QuadriSpace Model (QSM) file from within the CAD interface. In some cases, this may allow you to access additional information from your CAD files.

#### To import a 3D model

• Select the Home ribbon and click Import 3D

#### EDITING THE PAGE LAYOUT

Pages3D includes the ability to creatively design document pages.

| ltem                                                                                                    | What can I do?                                                                                                    |
|----------------------------------------------------------------------------------------------------|----------------------------------------------------------------------------------------------------|
| Pages and Imports - Each<br>document is composed of one or<br>more pages and any number of<br>imported 3D files. | <ul> <li>insert new pages</li> <li>select a page</li> <li>reorder pages</li> <li>edit page properties</li> <li>import 3D, 2D and image files</li> <li>update imported files when they are revised</li> </ul> |
| <b>Objects</b> - Pages can be creatively<br>authored using any of the tools<br>found on the Insert Ribbon.       | <ul> <li>insert a new page object</li> </ul>                                                                                                    |

#### To create a new page object

1. Select the Home or Insert Ribbon

- 2. In the ribbon, click on the desired page object (such as a text box)
- 3. Place the cursor over the current page. This cursor should indicate that you are ready to create the new object.
- 4. Click and hold down the left mouse button to select the top-left corner of the object
- 5. Drag the mouse and release the left button to select the bottom-right corner and create the new object.

#### To select a page object

- 1. Select the Insert Ribbon
- 2. Click on Edit Page
- 3. Click on the page object

When a page object is selected the selection will be indicated by a set of visible handles located around the object. You can use these handles to resize the object.

#### INTERACTING WITH A **3D** VIEW

In order to adjust the 3D viewing position, edit model properties or to test interactive behavior you should select any of the interactive tools in the Viewpoint Ribbon Group. This group is located on most ribbons, including the Home ribbon. When an interactive tool is selected, you can use your mouse to interactively rotate, pan and zoom the 3D objects.

#### PUBLISHING PRINTED AND INTERACTIVE **3D** DOCUMENTS

Once you have completed your page design and added the necessary interactive capabilities, you can publish an interactive document or print the entire document.

# WORKING WITH THE DOCUMENT WINDOW

When you first create or open a document, Pages3D will display a view of the document in the document window.

Adjusting the document zoom

The document view can show different zoom levels of the current page. You can adjust the document view zoom using the zoom controls embedded in the status bar below the document view. The software supports zoom levels from 10% to 400%.

#### The zoom controls can be used to:

- set the zoom to 100%
- zoom to fit entire document within document view area
- zoom to fit document width within document view area
- zoom to fit the currently selected page object
- decrease zoom
- increase zoom

**Note:** You can also manually adjust the zoom level click on the zoom percentage indicator to display a zoom dialog box.

#### USING DOCUMENT GRIDS AND GUIDES

The document grids and guides provide tools for precision placement of page objects. You can display and snap to guides based on your margins settings or grid lines. When snap to grid is on, when you move or resize page objects, they will align with guides or grid lines.

Guides are based on your documents margin and column settings. They are indicated by blue lines. Grid lines are user configurable and are displayed as a light gray "graph-paper" style grid behind page objects.

**Note:** Guides and grid lines are only displayed when you are insert a new page object or have selected **Dedit** Page**D** from the Insert Ribbon.

#### To show and snap-to margins or grid lines

- 1. Select the Insert Ribbon and click "Edit Page"
- 2. Click on the small Toggle Grid or Toggle Margin button in the status bar below the document window.

**Note:** You can also right click on the page background to adjust margin and grid settings.

#### SETTING THE GRID SPACING

Grid spacing determines the snap-to points when creating or repositioning page objects. By increasing or decreasing the spacing, you can customize the alignment of page objects.

#### To set grid spacing

- 1. Select the Insert Ribbon and click Edit Page
- 2. Make sure that the grid is toggled ON by making sure the grid icon is enabled in the status bar
- 3. Click on the small **Increase Grid Size** or **Decrease Grid Size** button in the status bar below the document window.

#### SETTING THE MARGINS AND COLUMNS

Another method for setting the way that objects snap-to and align themselves on the page is to activate and customize the margins and columns.

#### To set the margins and columns

- 1. Select the Layout Ribbon
- 2. Click on the Margins button and select a preset
- 3. Click on the **Columns** button to choose the number of columns

#### To set the margins and columns manually

- 1. Choose the Layout Ribbon
- 2. Click on the Margins button and select Margin Settings

| Top, Bottom, Left, Right | Margin in inches                   |
|--------------------------|------------------------------------|
| Columns                  | Number of columns per page         |
| Gutter                   | Distance between columns in inches |

#### **DISPLAYING RULERS**

Rulers can be displayed to provide a visual indication of offsets from page boundaries or between page objects.

#### To toggle the rulers on and off

• Click on the **Toggle Rulers** button in the status bar below the document window

**Note:** You can also right click on the document page to toggle the ruler display

# MANAGING PAGES

Pages3D allows you to insert multiple pages of information when creating your documents. Each page can be unique or based on a template.

#### **INSERTING A NEW PAGE**

When a page is inserted, it will be inserted immediately following the current page shown in the document panel.

#### To insert a new page after the current page

- 1. Select the **Home** Ribbon
- 2. Click on New Page

#### To insert a new page from a template

- 1. Select the Home Ribbon
- 2. Use the pull down menu under **New Page** to select the desired page template. This will bring up the page template wizard.
- 3. Make sure "Quick Insert" is selected.
- 4. Press Finished.

#### SELECTING A PAGE

With Pages3D, you can change pages in most of the ways you would with other page-based programs. For example, you can use the Page Up and Page Down buttons to flip pages in the order of the document. You can also use the scroll bar located to the right of the document view to change pages.

The Project Panel provides a simple way to quickly turn to the exact page in a document.

#### To change pages using the Project Panel

- 1. Select the Home Ribbon.
- 2. Click on the **Project Panel Button** in Project Group. This will display the Project Panel.
- 3. In the Project Panel, open the "Pages" folder.
- 4. Click on the desired page.

#### **R**EORDERING PAGES

Pages can be reordered after creation using the Project Panel.

#### To reorder pages using the Pages Tab

- 1. Select the **Home Ribbon**.
- 2. Click on the **Project Panel Button** in Project Group. This will display the Project Panel.
- 3. In the Project Panel, open the "Pages" folder.
- 4. Click and hold down the mouse on the page you would like to reorder.
- 5. Drag the page to the desired position in the project panel hierarchy.

#### **R**ENAMING A PAGE

Pages can be named with a text identifier. These identifiers may be used during authoring to easily find the desired page and may be published when documents are published.

To rename a page

- 1. Select the **Home Ribbon**
- 2. Click on the **Project Panel Button** in Project Group. This will display the Project Panel.
- 3. In the Project Panel, open the "Pages" folder
- 4. Right-click on the desired page and choose "Properties"
- 5. Change the name a select **OK**.

#### USING SECTIONS AND NUMBERING

Pages3D lets you set up sections throughout your document to designate various chapters or other divisions of your document. Sections can have descriptive titles and can be used to define the numbering system for the current page and all that follow until the next section is reached.

Any page can be designated as the starting point for a section.

#### To create a section

- 1. Select the Home Ribbon
- 2. Click on the **Project Panel Button** in Project Group. This will display the Project Panel.
- 3. In the Project Panel, open the "Pages" folder
- 4. Right-click on the desired page and choose Properties....?
- 5. Check the box to the left of **Start Section** to create a section
- 6. You can enter the starting number or choose to continue numbering
- 7. Press **OK** to accept your changes

| User Setting                    | Description                                                                                                    |
|---------------------------------|----------------------------------------------------------------------------------------------------|
| Section Title                   | A text name that describes the section. This can be used to automatically display section name on a document page.                                       |
| Automatically<br>Choose Number  | If this option is selected the next number in the numbering defined prior to the start of this section will be used.                                     |
| Start Section<br>Numbering from | When the option is selected, the section will begin numbering from the user entered value. This is always a number regardless of the Style chosen below. |

#### SETTING THE PAGE BACKGROUND COLOR

The page background color designates a color value for the current page in your document.

#### To change the background color

- 1. Select the **Home Ribbon**
- 2. Click on the **Extended Group Properties** Launcher in the bottom right corner of the Project Group. This will display the Project Panel
- 3. In the Project Panel, open the Pages folder
- 4. Right-click on the desired page and choose **Properties**
- 5. Use the **Background** section to choose a color and enable the graphics on the master page or not

#### SETTING A CUSTOM PAGE SIZE

In general, all pages in a document will use the page size defined in the Page Settings properties dialog. However, as desired you can set up custom page sizes.

#### To set up a page with a custom size

- 1. Select the Home Ribbon
- 2. Toggle on the **Edit Page** button
- 3. Right click the Page and select **Properties...** to bring up the Page Properties Dialog
- 4. Click the check box next to Override Page Size
- 5. Select the page type or enter custom values
- 6. Click **OK** to accept your changes

#### WORKING WITH THE MASTER PAGE

Pages3D includes a master page that can provide background graphics, section titles, buttons for interactive documents, header/footers, page numbers and more. The Master Page is customizable.

## To edit the master page

- 1. Select the Layout Ribbon
- 2. Click on **Master Page** to begin editing the master page. Notice that once this is clicked, your current page?s page objects may not be visible anymore.
- 3. Select the Insert Ribbon and create page objects as desired
- 4. When you are done editing the master page, click on **Check Button** in the top-right corner of the document window.

Note: Alternatively you can exit master page editing by: toggling off the Master Page button on the Layout Ribbon or by right-clicking the master page and choosing "Close Master Page"

# **DESIGNING WITH PAGE OBJECTS**

Page objects are used to add graphics, text, images and even 3D views to you document page. These are easily created and positioned on a page using familiar authoring tools. You can add as many page objects as necessary to create your complete document.

## **CREATING PAGE OBJECTS**

All page objects are created by selecting a object tool and dragging a box representing the position and size of the new object onto the document page.

## To create a page object

- 1. Select the Insert Ribbon
- 2. Select the tool for creating your desired page object. Once the tool is selected and the mouse is positioned over the page, the mouse cursor will change indicating that it is ready to create the object.
- 3. Drag a box onto the page.

## **S**ELECTING PAGE OBJECTS

Page objects can be selected in order to resize, reposition or access page object properties.

## To select a page object with your mouse

- 1. Select the Insert Ribbon
- 2. Click on Edit Page (CTRL-U)
- 3. Click on the object with your mouse

## SELECTING MULTIPLE PAGE OBJECTS

Multiple page objects can be selected allowing you to move these objects as a group, or to access common properties as a group.

## To select multiple page objects with your mouse

- 1. Select the Insert Ribbon
- 2. Click on Edit Page (CTRL-U)
- 3. Click on the first page object with your mouse
- 4. Hold down [SHIFT] and continue to click additional objects

## To select all of the page objects on the current page

• Press CTRL-A

## **D**ELETING PAGE OBJECTS

## To delete a page object or multiple page objects

- 1. Select the Insert Ribbon
- 2. Click on Edit Page (CTRL-U)
- 3. Select the page object(s)
- 4. Click the DELETE key, or right click a page object and choose 2Cut?

## COPYING PAGE OBJECTS

Page objects can be copied to clipboard for easy placement within the current document or to a different Pages3D document.

## To copy a page object

- 1. Select the page object(s)
- 2. Right click and select "Copy" (CTRL-C)

## CUTTING PAGE OBJECTS

Page objects can be cut from the current page and placed on the clipboard. Once placed on the clipboard the objects can be pasted onto any page of the current document or into a different Pages3D document.

## To cut a page object

- 1. Select the page object(s)
- 2. Right click and select "Cut" (CTRL-X)

## **PASTING PAGE OBJECTS**

Before pasting, a page object must be copied or cut into the clipboard.

## To paste a page object

- 1. First Copy or Cut page object(s)
- 2. Right click the page background and select "Paste" (CTRL-V)

## MOVING A PAGE OBJECT

Page objects can be placed on the document page as desired. Once placed, the author still have full flexibility to move or reposition any page object as needed.

## To move one or more page objects with your mouse

- 1. Select the Insert Ribbon
- 2. Click on Edit Page (CTRL-U)
- 3. Select the page object(s)
- 4. Click an object (not a handle) and drag to position

## To move one or more page objects using the keyboard

- 1. Select the **Insert Ribbon**
- 2. Click on **Edit Page (**CTRL-U)
- 3. Select the page object(s)
- 4. Use the arrow keys to move the objects, hold down [CTRL] to make more precise movements

**Note:** The distance the objects will move with each click is determined by the grid spacing. Each keyboard press moves the objects by one spacing unit. If [CTRL] is held down, the objects will move by 1/10th of the grid spacing.

#### **R**ESIZING A PAGE OBJECT

Page objects can be placed on the document page as desired. Once placed, the author still have full flexibility to resize any page object as needed.

## To resize a page object with your mouse

- 1. Select the Insert Ribbon
- 2. Click on Edit Page (CTRL-U)
- 3. Select the page object(s)
- 4. Click a handle and drag to resize the object

## To resize a page object by entering values

- 1. Select the Insert Ribbon
- 2. Click on Edit Page (CTRL-U)
- 3. Right-click on the page object and select Properties... This will display the "Properties" panel
- 4. In the "Position" rollout, enter values for x, y, width and height

#### **ROTATING A PAGE OBJECT**

Some page objects support rotation. If the page object can be rotated, a rotation handle will be visible when the object is selected and the rotation field will be available from the position rollout. You can only rotate one object at a time.

## To rotate a page object with the mouse

- 1. Select the Insert Ribbon
- 2. Click on Edit Page (CTRL-U)
- 3. Select the page object(s)
- 4. Grab the handle in the center of the page object

**Note:** When using the mouse, the program attempts to snap to 45 degree increments when rotation values are close. If more specific rotation values are desired, you may need to enter the value manually.

## To rotate a page object by entering a rotation value

- 1. Select the Insert Ribbon
- 2. Click on Edit Page (CTRL-U)
- 3. Right-click on the page object and select Properties... This will display the "Properties" panel
- 4. In the "Position" rollout, enter a value for the rotation in degrees

# **CREATING PROFESSIONAL PAGES**

Pages3D provides many tools to help you create page layouts with precise placement and orientation of graphics, text and interactive objects. The different tools provide functionality depending on the need.

Creating a professional document requires careful positioning of page objects relative to the document's margins and across multiple pages. For this type of precision, grid lines and guides are used to create a constant layout throughout your document. Guides are defined by the margin and columns settings. Grid lines are defined by the size of the document page and the grid spacing value. Combining the use of these tools will result in multiple page documents with professional page layout and design. When "snap to grid" or "snap to guides" is on, page objects will attempt to align with these.

To carefully position page objects relative to each other Page3D provides alignment and distribution tools. These tools are available when multiple page objects are selected.

When exact positioning is necessary, you can position page objects by typing in exact positions, sizes and rotations from the Properties Panel.

## ALIGNING PAGE OBJECTS WITH OTHER OBJECTS

Often, it is desired to align one page object with another. Pages3D supports page object alignment by allowing you to select multiple page objects and then use standard alignment tools to align them.

## To align page objects

- 1. Select the Insert Ribbon
- 2. Click on Edit Page (CTRL-U)
- 3. Select two (2) or more page objects
- 4. Select the Layout Ribbon
- 5. Click on Align and choose the desired option.

Page object alignment can be immediately modified by selecting one of the following alignment commands.

| Alignment Option  | Result                                                                                  |
|-------------------|-----------------------------------------------------------------------------------------|
| Horizontal Left   | Objects will position themselves relative to the left border of the leftmost object     |
| Horizontal Center | Objects will position themselves relative to the horizontal center of all objects       |
| Horizontal Right  | Objects will position themselves relative to the right border of the rightmost object   |
| Vertical Top      | Objects will position themselves relative to the top border of the topmost object       |
| Vertical Center   | Objects will position themselves relative to the vertical center of all objects         |
| Vertical Bottom   | Objects will position themselves relative to the bottom border of the bottommost object |

## DISTRIBUTING PAGE OBJECTS EVENLY

Pages3D includes features that allow you to distribute page objects uniformly on a document page. This is used often when creating button controls or orienting multiple 3D views on a page.

## To evenly distribute page objects

- 1. Select the Insert Ribbon
- 2. Click on Edit Page (CTRL-U)
- 3. Select two (2) or more page objects
- 4. Select the Layout Ribbon
- 5. Click on **Distribute** and choose the desired command.

Page object distribution can be immediately modified by selecting one of the following distribution commands.

| Distribution Option        | Result                                                                                         |
|----------------------------|------------------------------------------------------------------------------------------------|
| Vertical Top               | Object will distribute themselves evenly relative to the top of each object                    |
| Vertical Center            | Object will distribute themselves evenly relative to the vertical center of each object        |
| Vertical Bottom            | Object will distribute themselves evenly relative to the bottom of each object                 |
| Vertical Space<br>Evenly   | Objects will distribute themselves so that the vertical spacing between all objects is equal   |
| Horizontal Left            | Object will distribute themselves evenly relative to the left of each object                   |
| Horizontal Center          | Object will distribute themselves evenly relative to the horizontal center of each object      |
| Horizontal Right           | Object will distribute themselves evenly relative to the right of each object                  |
| Horizontal Space<br>Evenly | Objects will distribute themselves so that the horizontal spacing between all objects is equal |

## **R**EORDERING THE STACKING ORDER OF PAGE OBJECTS

The stacking order of page objects determines which objects will be placed on top of the other objects. This determines the visibility of objects as the lower in the stacking order, the more likely they are to be obscured by objects above them.

## To evenly modify the stacking order of an object

- 1. Select the Insert Ribbon
- 2. Click on Edit Page (CTRL-U)
- 3. Select a single page object
- 4. Select the Layout Ribbon
- 5. Click on **Order** and choose the desired order for the selected object.

Page object stacking can be immediately modified by selecting one of the following stacking commands.

| Order Command  | Result                                                      |
|----------------|-------------------------------------------------------------|
| Bring to front | Move the selected object to the front of the stacking order |
| Send to back   | Move the selected object to the back of the stacking order  |
| Bring forward  | Move the selected object forward in the stacking order      |
| Send backward  | Move the selected object backward in the stacking order     |

## SETTING PAGE OBJECT COLORS

Page objects can be customized to display with user defined colors for fill, line and text. These colors can be based on the currently selected theme, or entered on the fly while authoring.

## To set page object colors

- 1. Select the Insert Ribbon
- 2. Click on Edit Page (CTRL-U)
- 3. Select a single page object
- 4. Use the **Colors Ribbon Group** to adjust the color settings for fill, line and text

## COPYING THE COLORS FROM ONE PAGE OBJECT TO ANOTHER

Color values and settings can easily be copied from one page object to another. This is accomplished by capturing the style of one object and applying it to another.

## To copy the page object colors

- 1. Select the Insert Ribbon
- 2. Click on Edit Page (CTRL-U)
- 3. Right-click the page object with the desired style and choose **Capture Style**
- 4. Right click the page object that you would like to apply the style to and choose **Apply Style**

#### **E**DITING PAGE OBJECT POSITION AND SIZE

Page object size and position can be modified directly by setting the properties on the page object.

## To edit page object properties

- 1. Select the Insert Ribbon
- 2. Click on Edit Page (CTRL-U)
- 3. Right-click on the page object and select **Properties...** This will display the "Properties" panel
- 4. Use the **Position** rollout to manually enter values

#### Assigning interactive actions to page objects

Some page objects can have interactive capabilities assigned to them. This allows documents to be created where clicking a page object results in an action such as modification of a 3D scene, hyperlinking to an external web page, or jumping to another page in your current document. There is a wide selection of actions that can be chosen.

#### To assign an action to a page object

- 1. Select the Insert Ribbon
- 2. Click on Edit Page (CTRL-U)
- 3. Right-click on the page object and select **Properties...** This will display the Properties Panel
- 4. Click on the Interactive Tab in the Properties Panel
- 5. Use the **Actions** rollout to choose and action and edit the actions properties

#### SETTING UP PAGE OBJECTS TO DISPLAY TEXT

In Pages3D, page shapes can automatically display text based on the assigned action, fields can be used to display specific data such as the page number, or the text can be manually entered by the author.

By default, shapes do not display text unless an action is assigned to them.

## To set up a page object to display text

- 1. Select the Insert Ribbon
- 2. Click on Edit Page (CTRL-U)
- 3. Right-click on the page object and select **Properties...** This will display the Properties Panel
- 4. Enable the **Display Text** and enter your text and/or add automatic fields to the output

The fields pull down includes a wide assortment of dynamic fields that can be used as part of the displayed text. The following quick buttons make it easy to add the most common fields.

| Button | Field                                                                       |
|--------|-----------------------------------------------------------------------------|
| Ħ      | Inserts a placeholder that will show the current page number                |
| 0      | Inserts a placeholder that will show the total number of pages              |
| - 90   | Inserts a placeholder that will show the text defined by an button's action |

## **SETTING UP PAGE NUMBERS**

Inserting page numbers in a document is fairly simple. Page numbers are versatile and can be positioned however you desire. You may want to add the page number to the master page so that they will be visible on all pages.

## To set up a page object to display text

- 1. Select the Insert Ribbon
- 2. Click on Edit Page (CTRL-U)
- 3. Select a page object
- 4. Right-click on the page object and select **Properties...** This will display the Properties Panel

- 5. Enable the **Display Text** rollout
- 6. Click the page number icon to insert a page number field

#### **SETTING UP HEADERS AND FOOTERS**

Inserting page numbers in a document is fairly simple. Headers and footers can show custom text or fields such as "section name". You may want to add the headers and footers to the master page so that they will be visible on all pages.

## To set up a page object as a header or footer

- 1. Select the Insert Ribbon
- 2. Click on **Edit Page** (CTRL-U)
- 3. Select a page object
- 4. Right-click on the page object and select **Properties**. This will display the Properties Panel
- 5. Enable the **Display Text** rollout
- 6. Type in the header or footer text and/or use fields to populate with special fields.

#### Adding navigation buttons

One of the easiest things to set up in Pages3D are navigation buttons on a page that can be used as custom next and previous page buttons.

## To set up a page object as a header or footer

- 1. Select the Insert Ribbon
- 2. Click on Edit Page (CTRL-U)
- 3. Right-click on the page object and select **Properties...** This will display the Properties Panel
- 4. Click on the Interactive Tab in the Properties Panel
- 5. From the pull-down select an action such as Next Page
- 6. Click on Edit Page to disable page editing
- 7. Click the button to switch to the next page (make sure that you have created a document with more than one page)

Tip: You can add navigation buttons to your master page. Once you have created buttons on the master page, all pages will have the same navigation capabilities.

# ABOUT TEXT BOXES AND TABLES

Pages3D includes various ways to work with text and tables inside a document. The following chart indicates the page objects that can be created on a page and how they are typically used.

#### Text

| Page object       | Description                                                                                                  | Example Use                                                          |
|-------------------|----------------------------------------------------------------------------------------------------|----------------------------------------------------------------------|
| Text Box          | A formatted text box that is positioned on a document page.                                                  | Custom, user formatted text<br>Import text from Microsoft Word, etc. |
| Text Field        | A text box generally used for<br>creating editable text fields for<br>templates used with Publisher3D.       | Add a text field then save as a template.                            |
| Part Text         | A text box that automatically<br>displays text based on the<br>selected object in the 3D view.               | Display part information as parts in the 3D view are selected        |
| Illustration Text | A text box that automatically<br>displays text based on the current<br>Illustration in the 3D view.          | Displaying a caption as Illustrations are recalled                   |
| Step Text         | A text box that automatically<br>displays text based on the current<br>exploded view step in the 3D<br>view. | Display detailed procedures as users select steps                    |

## Tables

| Page object | Description                                              | Example Use                 |
|-------------|----------------------------------------------------------|-----------------------------|
|             | A formatted table that is positioned on a document page. | Custom, user created table. |

| Parts Table | A table displays a parts list.                                        | Displaying a parts list on a document<br>page. Tables can be set up to allow<br>association with the 3D view.            |
|-------------|-----------------------------------------------------------------------|----------------------------------------------------------------------------------------------------|
|             | A table that displays a list of the<br>Illustrations in a storyboard. | Displaying a list of Illustrations on a<br>document page. Tables can be set up<br>to allow association with the 3D view. |
|             | A table that displays a list of steps in an exploded view.            | Displaying a list of steps on a<br>document page. Tables can be set up<br>to allow association with the 3D view.         |

## WORKING WITH TEXT BOXES AND TABLES

When a text box, table, active text or active table is selected in page layout mode, the border color will indicate the status of the text object.

| Border Color | What does it mean?                                                                                                    |
|--------------|----------------------------------------------------------------------------------------------------|
|              | All of the text or table rows are currently visible in the text box or the text box is linked to another text box and overflowed text is displayed there.                                                                      |
|              | The text box contains text or table rows that are currently not visible<br>and the text box or table is not linked to another text box (see linkable<br>text). You can resize the text box to view the additional information. |

## UNDERSTANDING ACTIVE TEXT AND TABLES

Pages3D includes unique page objects that are used to make use of metadata that is assigned parts, steps and snapshots. These page objects make it very easy to use 3D metadata and make it accessible on a document page.

When you create an active text box or table, you will assign various fields that will be used to populate the columns or display as text.

# You do not add information by typing into the active text box; you add information by assigning metadata to illustrations, parts or exploded steps.

You can use active text to display a field or fields as the user interacts with the 3D view. You can use active tables to provide a list of options that a user can click on to modify the 3D view. Active text and tables can be used together to create a table that will display metadata as items are clicked.

# **STANDARD TEXT BOXES AND TABLES**

## **INSERTING A TEXT BOX**

Text boxes can be inserted into documents at any position or on any page.

## To insert a text box

- 1. Select the Insert Ribbon
- 2. Click on the **Text Box** button
- 3. Drag a box to the document page

#### **S**ELECTING A TEXT BOX

Text boxes can be selected like any other page object. When a text box is selected, the cursor for text entry will automatically be positioned at the end of the existing text.

## To select a text box

- 1. Select the Insert Ribbon.
- 2. Click on Edit Page.
- 3. Click on the text box to select it.

When a text box is selected, the border color indicates if all the text is visible (blue) or some text is not visible (red). If some text is not visible, you can resize the text box to display the text or link the text box to another so that overflow text will be displayed in the other text box.

## **POSITIONING A TEXT BOX**

Text boxes can be positioned as desired on any document page. Transparent text boxes cannot be place over interactive components. This will result in a hashed out text box.

## To position a text box

- 1. Select the Insert Ribbon.
- 2. Click on Edit Page.
- 3. Click on the text box to select it.
- 4. Click and drag the handles to resize, or click and drag the solid border to reposition.

Note: Text boxes cannot be rotated.

## IMPORTING TEXT FROM OTHER DOCUMENTS

Pages3D includes tools for importing text from various other text formats, such as .DOC, .DOCX, .RTF, and .HTM. These documents can be used to fill a single text box or multiple text boxes by linking the original text from one box to another.

To replace the text in your text box with imported text from Microsoft<sup>®</sup> Word<sup>®</sup>

- 1. Select the Insert Ribbon.
- 2. Click on Edit Page.
- 3. Click on the text box to select it
- 4. Right-click the text box and select Import Document from File...
- 5. Browse and pick the desired file to import

To replace the text in your text box with imported text from RTF or a text file

- 1. Select the Insert Ribbon.
- 2. Click on Edit Page.
- 3. Click on the text box to select it.
- 4. Right-click the text box and select Import Document from File...
- 5. Browse and pick the desired file to import.

## USING THE SPELL CHECKER WITH A TEXT BOX

Pages3D includes an integrated spell checker. If the spell checker is activated, misspelled words will automatically be highlighted with a red underline indicator.

## To use the spell checker

- 1. Turn on Edit Page.
- 2. Click on a text box.
- 3. Type your text, and notice as misspelled words become highlighted with the red underline.
- 4. Right click words with the red underline and select a replacement word, add the current word to the dictionary, or ignore.

## **INSERTING A TABLE**

Tables can be inserted onto document pages. Once inserted, tables can be positioned; resized and other properties such as rows and columns can be modified. Rows and columns can be added and deleted as necessary after the table has been created.

## To insert a table

- 1. Select the Insert Ribbon.
- 2. Click on the **Table** tool.
- 3. Drag a box to the document page.
- 4. Enter the initial number of rows and columns for the table.

## **SELECTING A TABLE**

Tables can be selected for repositioning or editing of content. When a table is selected, the border color indicates if all the text is visible (blue) or some text is not visible (red). If some text is not visible, you can resize the text box to display the text.

## To select a table

- 1. Select the Insert Ribbon.
- 2. Click on Edit Page.
- 3. Click on the table to select it.

## **POSITIONING A TABLE**

Tables can be positioned on your document page as desired. Tables cannot be rotated.

## To position a table

- 1. Select the Insert Ribbon.
- 2. Click on Edit Page.

- 3. Click on the table to select it.
- 4. Click and drag the handles to resize, or click and drag the solid border to reposition.

Note: Tables cannot be rotated.

#### **Resizing the column width**

Individual columns in a table can be sized as desired.

#### To resize the column width with the mouse

- 1. Select the **Insert Ribbon**.
- 2. Click on Edit Page.
- 3. Click on the table to select it.
- 4. Grab a divider between columns and resize as desired.

#### SETTING THE ROW HEIGHT

By default, row height is determined by the contents of the cells. For more control, you can manually set a minimum height for a row.

## To set the minimum row height

- 1. Select the Insert Ribbon.
- 2. Click on Edit Page.
- 3. Click on the table to select it.
- 4. Right-click a row and choose **Table > Cell Properties** from the popup menu.
- 5. From the Size and Formatting tab, choose "At Least:" and enter a value in inches.

## SETTING CELL PROPERTIES

Individual cells have many properties such as color, height, alignment, and others.

## To set properties for an individual cell

1. Select the Insert Ribbon.

- 2. Click on Edit Page.
- 3. Click on the table to select it.
- 4. Right-click a row and choose **Table > Cell Properties** from the popup menu.

#### **INSERTING A NEW ROW**

Rows can be inserted above or below any selected row.

#### To insert a new row

- 1. Select the Insert Ribbon.
- 2. Click on Edit Page.
- 3. Click on the table to select it.
- 4. Click and select a row.
- Right-click and choose Table > Insert Row Above or Table > Insert Row Below to create a new row.

#### **INSERTING A NEW COLUMN**

New columns can be inserted to the left or right of any specified column.

#### To insert a new column

- 1. Select the Insert Ribbon.
- 2. Click on Edit Page.
- 3. Click on the table to select it.
- 4. Click and select a column.
- Right-click and choose Table > Insert Column to the Left or Table > Insert Column to the right to create a new column.

#### **D**ELETING A ROW

When a row is deleted, all displayed text and formatting for the deleted row is removed from the document. Rows below the deleted row will be shifted up.

## To delete a row

- 1. Select the Insert Ribbon.
- 2. Click on Edit Page.

- 3. Click on the table to select it.
- 4. Click and select a row.
- 5. Right-click and choose **Table > Delete Row.**

#### **D**ELETING A COLUMN

When a column is deleted, all displayed text and formatting for the deleted column is removed from the document. Columns to the right of the deleted column will be shifted left.

## To delete a column

- 1. Select the Insert Ribbon.
- 2. Click on Edit Page.
- 3. Click on the table to select it.
- 4. Click and select a row.
- 5. Right-click and choose **Table > Delete Column.**

## LINKABLE TEXT AND TABLES

Linkable Text boxes and tables allow you to include long streams of text in your document and display this across different pages or different text boxes on the same page. This capability allows users to create and manage robust manuals with large amounts of text. Linked text boxes are designed to provide a user interface and technology to manage text overflow from one text box to another.

The following graphic indicates how a long text stream is divided between standard text boxes in your QuadriSpace Document. In this example, three text boxes are used to display all of the text; the first text box displays as much of the text as possible, then the second text boxes and finally the third text box is able to display the remaining text. LINKED TEXT BOXES IN PAGES3D

# **ORIGINAL TEXT**

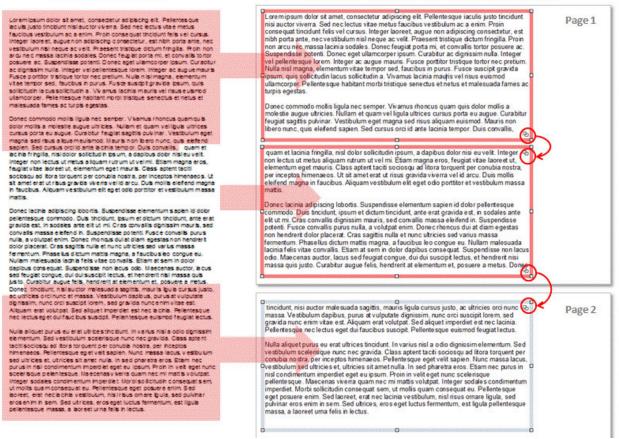

Linked text boxes are the same page object as the standard text box. These text boxes will automatically adjust and add icons to reflect the overflow or lack of overflow in the text box. When the text box is selected in "Edit Page" mode, the color of the selection indicator will provide some information about the state of the text box.

A blue border indicates that all of the text is visible OR the text box is properly linked to another allowing overflow text to display in another box.

Lorem ipsum dolor sit amet, consectetur adipiscing elit. Pellente sque iaculis justo tincidunt nisi auctor viverra. Sed nec lectus vitae metus faucibus vestibulum ac a enim. Proin conse quat tincidunt felis vel cursus. Integer laoreet, augue non adipiscing consectetur, est nibh porta ante, nec vestibulum nisl ne que ac velit. Praesent tristique dictum fringilla. Proin non arcu nec massa lacinia sodales. Donec feugiat porta mi, et convallis tortor posuere ac. Suspendisse potenti. Donec eget ullamcorper ipsum. Curabitur ac dignissim nulla. Integer vel pellente sque lorem. Integer ac augue mauris. Fusce portitor tristique tortor nec pretium. Nulla nisl magna, elementum vitae tempor sed, faucibus in purus. Fusce suscipit gravida pipsum, quis sollicitudin lacus sollicitudin a. Vivamus lacinia mauris vel risus e uismod ullamcorper. Pellente sque habitant morbi tristique senectus et netus et malesuada fames ac turpis egestas.

A red border indicates that there is more text in the text box than what is currently visible AND that the text box is not linked. This means that when a text box is red, your document includes text that is not visible.

Lorem ipsum dolor sit amet, consectetur adipiscing elit. Pellentesque iaculis justo tincidunt nisi auctor viverra. Sed nec lectus vitae metus faucibus vestibulum ac a enim. Proin conse quat tincidunt felis vel cursus. Integer laoreet, augue non adipiscing consectetur, est nibh porta ante, nec vestibulum nisl neque ac velit. Praesent tristique dictum fringilla. Proin non arcu nec massa lacinia sodales. Donec feugiat porta mi, et convallis tortor posuere ac. Suspendisse potenti. Donec eget ullamcorper ipsum. Curabitur ac dignissim nulla. Integer vel pellentesque lorem. Integer ac augue mauris. Fusce portitor tristique tortor nec pretium. Nulla nisl magna, elementum vitae tempor sed, faucibus in purus. Fusce suscipit gravida ipsum, quis sollicitudin lacus sollicitudin a. Vivamus lacinia mauris vel risus euismod ullamcorper. Pellentesque habitant morbi tristique senectus et netus et malesuada fames ac turpis egestas.

Donec commodo mollis ligula nec semper. Vivamus rhoncus quam quis dolor mollis a molestie augue ultricies. Nullam et quam vel ligula ultrices cursus porta eu augue. Curabitur feugiat sagittis pulvinar. Vestibulum eget magna sed risus aliquam euismod. Mauris non libero nunc, quis eleifend sapien. Sed cursus orci id ante lacinia tempor. Duis convallis,

In general, you do not want documents that include red bordered text boxes. To turn red borders blue, you can:

- Resize the text box so that all text fits within the text box borders
- Adjust the font or paragraph properties of the text so that all text fits
- Link the text box to another, so that overflow text will continue to display on another page or on another area of the current page

There are a number of ways to add text to a document:

• A text box can be created and text can be simply typed into the text box as desired

- A text box can be created and text can be imported using the right click, "Import Document" command
- Text can be copied from one application into a Pages3D text box
- Text can be copied from another application onto a Pages3D page (if this option is used, Pages3D will automatically create a single text box.

When text is imported or copied in, often the new text is longer than the available display area represented by the single text box. If this is the case, the text box will display a red border once the text is imported.

When text is typed into the text box, text is added and may at some point result in text overflow. At this point, the text box will change from a blue border to a red border. If the text box is not linked, then all new text that is typed will automatically scroll as more text is entered, but once the text box is deselected, the text will roll back up until the top line is again displayed.

If the text box is linked, as more text is typed into text box, all relevant boxes will be updated. These updates may occur after a short delay once typing has completed. If you encounter the end of a linked text box, the cursor will jump to the linked text box and typing will be captured as expected.

## LINKING TEXT BOXES

Linking one text box to another text box results in any text from the first text box that overflows the boundaries of the text box with the text can be set up to flow from one area to another.

A text box that needs to be linked will display a "add link" button (a plus sign) in the bottomright corner of the text box when "Edit Page" is active. Clicking on this button will display a menu that is used to choose from a variety of commands. Clicking this button will allow you to add a new text box that is automatically linked to the current text box, or select an existing text box to link to. The latter option is very useful when working with templates and attempting to link text boxes together.

| Inser | t Linked Text Box |
|-------|-------------------|
| Link  | to a Text Box     |
| Stop  | Linking           |

A text box that is already linked to other text boxes will display a "edit link" button (a chain link) in the top-right or top-left corner when "Edit Page" is active. The top-right button is used to modify the link to the text box that is contributing the overflowed text. Clicking this button will allow users to stop linking or reset the text box to link to a different contributor of text.

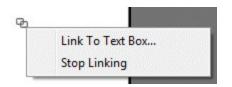

## **CREATING A LINKABLE TEXT BOX**

A linked text box is the same as a standard text box. If you are creating a text box as the starting point, and you expect text to overflow into other text boxes, simply create the text box, or start typing into an existing text box. If you are creating a text box to link overflow text into, simply create a text box as desired on your document page or insert a template that includes a standard text box. For specific steps regarding the creation of text boxes, see help topics on creating a standard text box for more information.

## LINKING A TEXT BOX TO AN EXISTING TEXT BOX

When a text box is linked to another, the overflow text from the first text box will automatically fill the second text box. Linking text boxes provides complete control of the page design as text can be set up to avoid images on a document page and can flow smoothly from one page of the document to the next.

## To link a text box

- 1. Select the Home Ribbon.
- 2. Turn on Edit Page.
- 3. Click on the **Plus Icon** in the bottom right corner of the text box to link from, then select **Link to a text box**. This will activate the link tool, and a cursor with a chain link will be activated.
- 4. Next, click on the text box that you want to link overflow text into. You can change pages after activating the link tool.

Note: If there is text in the second text box, that text will be overwritten.

## LINKING A TEXT BOX BY CREATING A NEW TEXT BOX

Another method for creating a series of linked text boxes is to create the first text box and fill it with the large text stream. Then create each subsequent text box by linking the first to the second; the second to the third and so on.

## To link a text box

- 1. Select the Home Ribbon.
- 2. Turn on Edit Page.
- 3. Click on the **Plus Icon** in the bottom right corner of the text box to link from, then select **Insert Linked Text Box...** This will activate the link tool, and the cursor will switch to the standard insert page object cursor.
- 4. Next, drag out your text box onto the page in the desired location.

## **REMOVING LINKS TO OTHER TEXT BOXES**

When a linked from one text box to another is removed, the overflow text will no longer display in the second text box. Depending on the amount of text, the first box may display a red outline when selected indicating that the box contains text that is not being display.

## To remove a link from one text box to another

- 1. Select the **Home Ribbon**
- 2. Turn on Edit Page
- 3. Click on the **Link Icon** in the bottom-right or top-right corner of the text box, then select **Stop Linking.** This will remove the link. If the bottom button was clicked, the text feeding into the text box will be unlinked, resulting in an empty text box. If the top button was clicked, the text feeding out will be unlinked and the text box will display a red selection border indicating overflowing text.

# ADDING IMAGES AND SHAPES

Documents can include raster images and other graphical elements, such as shapes. These elements are inserted onto the document page and will be display whenever the current page of the document is viewed. By default, new objects are added to the top of the page object stack.

The software include a library of stock images relevant to technical documentation. The library includes an assortment of arrows, tools, buttons, warnings, indicators, and more.

#### **INSERTING AN CUSTOM IMAGE**

Pages3D supports a wide-range of standard images; such as JPG, TIF, GIF, BMP and others. Transparent images are not supported.

## To insert an image

- 1. Select the Insert Ribbon.
- 2. Click on the pulldwn arrow under the Image Tool.
- 3. Select an image from the library of stock images.
- 4. Drag a box to the document page.

#### **INSERTING AN CUSTOM IMAGE**

Pages3D supports a wide-range of standard images; such as JPG, TIF, GIF, BMP and others.

#### To insert an image

- 1. Select the Insert Ribbon.
- 2. Click on the Image Tool.
- 3. Drag a box to the document page.
- 4. A file dialog will display; browse and pick the image file to import.

#### **SELECTING AN IMAGE**

Selecting an image will allow you to reposition the image, resize the image and adjust the image's properties.

## To select an image

- 1. Select the Insert Ribbon.
- 2. Click on Edit Page.
- 3. Click on the image to select it.

#### **POSITIONING AN IMAGE**

Images can be positioned anywhere on a document page.

#### To position an image

- 1. Select the Insert Ribbon.
- 2. Click on Edit Page.
- 3. Click on the image to select it
- 4. Click and drag the handles to resize, or click and drag the solid border to reposition.

## WORKING WITH SHAPES

Pages3D includes various graphics, such as shapes, symbols and connectors. These can be used to set up your document page. Graphics can be positioned, resized and rotated to fit your documentation's needs.

Shapes can be used to accomplish the following:

- Graphical elements on a page or master page
- Interactive Buttons
- Display text fields such as page numbers, headers, footers

#### **INSERTING A GRAPHIC**

When a shape is added to a document page, the shape will be added to the top of the stacking order.

#### To insert a shape

- 1. Select the Insert Ribbon.
- 2. Click on the desired shape.
- 3. Drag a box to the document page.

#### **S**ELECTING A GRAPHIC

Shapes can be selected so that they can be repositioned, resized, deleted or have their properties adjusted.

## To select a shape

- 1. Select the Insert Ribbon.
- 2. Click on Edit Page.
- 3. Click on the graphic to select it.

#### **POSITIONING A SHAPE**

Shapes can be size, moved or rotated.

## To position an shape

- 1. Select the Insert Ribbon.
- 2. Click on Edit Page.
- 3. Click on the graphic to select it.
- 4. Click and drag the handles to resize, or click and drag the solid border to reposition. Click and drag the center handle to rotate.

# **INSERTING 3D CONTENT**

Pages3D supports the import of 3D content and the placement of views of this 3D content on a document page.

## IMPORTING A **3D** MODEL

There is a wide-range of supported 3D formats for import. When a model is imported, Pages3D will automatically create a 3D view on your document page. The interface will automatically be placed into "Edit Page" mode for positioning the new view on your document page. You can disable this mode to interactively rotate, pan and zoom the 3D model.

## To import a 3D model

- 1. Select the Home Ribbon
- 2. Click on **3D View**
- 3. Drag the position of the 3D view onto the page
- 4. Browse and select the file to import.

**Note:** You can import models by dragging a model file from your file explorer onto a document page.

## **R**EUSING PREVIOUSLY IMPORTED **3D** MODELS

In most cases, it makes sense to import a model once and reuse the same model with multiple views of the 3D model. This saves file and memory size since a single representation of the 3D model is used for multiple views. There are a number of ways to create a view without importing the model a second time.

## To create a view using the Insert Ribbon

- 1. Select the Insert Ribbon.
- 2. Click on 3D View.
- 3. Drag a view to the page.

4. A dialog will display listing the 3D models that have already been imported into your document, choose one.

## To create a view by dragging from the Project Panel

- 1. Select the Home Ribbon.
- 2. Click the **Project** button in the Project Group to display the Project Panel.
- 3. Drag the desired scene from the **Project Panel** to your document page.

## To create a view by copy/paste

- 1. Select the Insert Ribbon.
- 2. Click on Edit Page.
- 3. Right-click the 3D view and choose Copy
- 4. Switch to the page you would like to copy to
- 5. Right click the page background and choose Paste

## USING 3D VIEWS

Working with 3D views requires using "Edit Page" mode to position and resize the view. When this mode is inactive, the 3D scene is interactive.

## What to do when "Edit Page" is active

- Position the view on the document page
- Resize the view
- Select the view to set properties
- Set up interactive objects that work with the view

## What to do when "Edit Page" is NOT active

- Use the mouse to rotate, pan and zoom
- Create Illustrations
- Edit and document the 3D model

- Modify render styles
- Select viewpoints
- Edit sections

## POSITIONING A 3D VIEW ON A PAGE

Positioning the 3D view works a lot like positioning other page objects. These views can be resized and repositioned, but you cannot rotate a 3D view on the document page.

## To position the 3D view on a page

- 1. Select the Insert Ribbon
- 2. Click on **Edit Page**. Each interactive view on the document page will display differently to indicate that the view is ready to be positioned.
- 3. Select the 3D view to activate the handle.
- 4. Click and drag handles to resize the view; click and drag the view to reposition

## INTERACTING WITH **3D** MODELS

The 3D content inside the 3D view can be rotated, panned, zoomed and much more using the 3D tools included with Pages3D.

## To interact with the 3D model in the view

- 1. Select the Home Ribbon
- 2. Click on any of the interactive tools in the Viewpoint Group
- 3. Use your mouse to rotate, pan and zoom the 3D

## EDIT 3D VIEW PROPERTIES

3D Views have a number of important properties that determine how 3D views are used in the document that you are creating.

## To modify the 3D view properties

- 1. Select the Home Ribbon.
- 2. Toggle on Edit Page.
- 3. Select the 3D View by clicking on it.
- 4. If the properties panel is not visible, right click the 3D View and choose "Properties" to display the Properties Panel.

#### ADVANCED SETTINGS

The following settings can be set from the Import tab on the 3D View Properties Panel.

**Enable Mouse Navigation**: Uncheck this to turn off the mouse's ability to rotate, pan or otherwise interact with the 3D view.

**Honor BOM for Selection:** I When this is selected, mouse selecting in the 3D view will select the items in the relevant BOM row instead of just the part.

**Show Select Objects Only:** I When this is selected, this view will pick up selections of other views on the page and display the an isolated view of the selected parts and hide all other parts automatically.

**Limit to Single Selection:** This will setup the view to disallow multiple part selection. Generally, this is used for greater compatibility with PDF.

#### ADDING A MODEL OR TEXTURE SEARCH PATH

In some cases the imported model may include external references to parts or textures. You can add paths to search various directories for these. These settings are saved to the registry so that you will not need to add them each time the program is used or for various imported model.

## To add a model or texture path

- 1. Click on the **Application Menu.**
- 2. Choose **Options.**
- 3. Click on the **Paths** selection.
- 4. Next to the model or texture path, click the **Edit...** button.
- 5. Click on Add Path.

# CONTROLLING THE 3D VIEW

# SETTING UP PRECISE VIEWPOINTS

When creating documents or Illustrations, it is often important to set up precise viewpoints. The Viewpoint Panel allows you to create specific viewpoints of your 3D model and reuse the same viewpoint throughout your document. This makes it easy to create industry standard views and to keep viewpoint within a document uniform.

Using the Viewpoint Ribbon Group and the Viewpoint Panel, you can quickly:

- Choose from common viewpoints
- Choose from a library of industry-standard axonometric views
- Set up precise views of your own by typing in offset and tilt angles

## CHOOSING THE MODEL ORIENTATION

The viewpoint tab requires that the model's up-axis is properly defined. The up-axis determines how all of the viewpoint choices behave. If you find that you are pressing the top button and the viewpoint is changed to the right then you will be able to resolve this by choose the correct up axis.

## To choose the up-axis for the model

- 1. Select the **Model Ribbon**
- 2. Click on the Up Direction button to choose a setting
- 3. Once you have chosen a setting, you can test this by choosing the Front view or Top view to verify that the correct axis is up.

## **S**ELECTING STANDARD VIEWS

Standard views are the views typically found in 3D viewers and CAD tools. These include the six standard orientations such as front, top, right, etc and the common axonometric views such as isometric, dimetric and trimetric.

## To select a standard view

1. Select the **Home Ribbon**.

- 2. Click on the **Custom...** from the orientation pulldown to display the Viewpoint Panel.
- 3. On the Viewpoint Panel, open the **Standard Views** rollout.
- 4. Click the desired orientation.

#### SETTING UP AN AXONOMETRIC VIEWPOINT

Setting up an axonometric view requires two (2) simple choices. First, you will need to choose the type of axonometric view. This is chosen from a library of industry-standard viewpoints. The second choice is the orientation that you would like to view from. This is a choice from that determines whether the viewpoint is top or bottom, left or right, and front or back.

#### To select an axonometric view

- 1. Select the Home Ribbon.
- 2. Click on the **Custom...** from the orientation pulldown to display the Viewpoint Panel.
- 3. On the Viewpoint Panel, open the **Axonometric Views** rollout.
- 4. Use the pull down to select the type of axonometric view; this will rotate the model into place.
- 5. Select an orientation from buttons on the second row. The red dots indicate the viewpoint relative to the model.

**Isometric Views** 

| Selection          | Comments                                  |
|--------------------|-------------------------------------------|
| Isometric 30       | Isometric view commonly used by CAD tools |
| Isometric 27 (1:2) |                                           |
| Isometric 45       | Commonly used for military documents      |

#### Dimetric Views

| Selection | Comments |
|-----------|----------|
|           |          |

| Dimetric 42/7     | Common technical Illustration view |
|-------------------|------------------------------------|
| Dimetric 15-45-45 |                                    |
| Dimetric 20-40-40 |                                    |
| Dimetric 55-25-25 |                                    |
| Dimetric 70-10-10 |                                    |

#### **Trimetric Views**

| Selection          | Comments                |
|--------------------|-------------------------|
| Trimetric          | Standard Trimetric View |
| Trimetric 15-55-30 |                         |
| Trimetric 20-35-50 |                         |
| Trimetric 30-50-25 |                         |
| Trimetric 50-15-35 |                         |
| Trimetric 70-15-10 |                         |

#### **C**REATING CUSTOM PRECISION VIEWPOINTS

You can set up custom views by choosing an offset rotation and a tilt angle.

## To set up a custom view

- 1. Select the Home Ribbon.
- 2. Click on the **Custom...** from the orientation pulldown to display the Viewpoint Panel.
- 3. On the Viewpoint Panel, Open the Custom Views rollout
- 4. Choose the initial orientation. This will be the starting point.

- 5. Click the offset angle box and enter a value between -90 and 90 degrees.
- 6. Click the tile angle box and enter a value between -90 and 90 degrees.

Once you have set up a view that you like, you can simple click the orientation buttons to view the same setup from different starting orientations.

## 1. ype in your desired value

# SETTING UP THE RENDER STYLE

The render style assigned to a view determines the overall visual characteristics of the view. The render style determines the way face materials, lines, selected objects, backgrounds and other visual attributes are visualized within the entire view. You can choose from standard styles, apply named styles from an included library or create custom styles.

Illustrations capture the render style and when they are recalled, the render style of the view will be changed to the captured style.

Render styles are applied globally to a view, if you need to modify materials for specific parts you should edit specific part materials using the Materials Tab.

You can use the Render Style Ribbon group to make simple adjustments or recall previously saved render styles or you can use the Render Style Panel to customize the render style to your specific needs.

One trick that is used to create a scene with various render styles between parts is to modify the Selected Object settings. Using this practice, you can set up scenes that show some parts in gray outline and the focus parts in full color or outline the focus parts and leave the background parts without outlines. There are limitations to this approach because the only parts that can be highlighted in this way are the selected parts; if you are using tools such as sectioning of selected parts only or simply want to show selection too, this technique may not work for you.

Other than modifying selection parameters, changing the render style settings will not allow users to modify individual parts visual settings. To change the drawing properties of individual parts, you will need to modify the materials on the parts.

## **RENDER STYLE RIBBON GROUP**

The Render style ribbon allows you to use a variety of tools to adjust the render style to your desires.

#### To use the render style ribbon group

- 1. Select the **3D View Ribbon**
- 2. Click on a 3D view to select it
- 3. Adjust settings as desired

#### **Render Style Properties**

#### **Draw Style Settings**

| Render Style         | Description                                                                                               |
|----------------------|----------------------------------------------------------------------------------------------------|
| Wireframe            | Renders the outlines of the 3D only. No faces are drawn.                                                  |
| Hidden Lines Removed | Renders the outlines of the 3D only. No faces are drawn and hidden lines are removed.                     |
| Hidden Lines Dashed  | Renders the outlines of the 3D in a solid color and renders the hidden lines in a minor color and dashed. |
| Shaded with Edges    | Render shaded faces with outlines.                                                                        |
| Shaded               | Renders shaded faces only.                                                                                |
| Semi Transparent     | Renders all parts as semi-transparent                                                                     |

#### Background

Use these settings to set the background style and color.

#### Highlight

Use these settings to determine how selected parts will render. The selection box is used to determine how the render style applies color to the faces. To turn edges off, set the edge width to zero.

Show selection highlight allows you to add a fading selection indicator that forms a halo-effect around the selected objects. The color for this effect can be set independent of the selection color. Typical use would be to set this color to a color similar to the selected Face color according to desired style.

#### Edges

Use these settings to determine how edges will be drawn. You can use the selection box to determine how the render style applies color to the edges. The crease width is used for all edges that are not on the outside of a 3D part. The boundary width is used for all edges that are on the exterior of a 3D part.

#### Trails

When trails are activated, the 3D view will render solid, dashed or dash-dot lines for explode steps. You can set which trails are actually rendered by selecting a type. Trails can be rendered for all steps, the current step only and for selected parts only.

#### Lighting

These options determine how lighting is applied to the 3D view. If this is left unchecked, 3D model will be drawn without lighting which typically results in a non-shaded 3D view.

#### Appearance

These settings allow you to apply shiny materials to the entire scene.

#### **Render Style Panel**

The render style panel provides complete customizable control of your scenes render styles. There are a number of additional properties available when the panel is used.

#### To activate the Render Style Panel

- 1. Select the **3D View Ribbon**.
- 2. Click on the Properties button in the Render Style ribbon group

#### **Render Style Tab**

The render style tab allows you to adjust settings that define how the 3D model is rendered. These setting will determine how the entire scene is rendered.

#### To access render style properties

• On the Render Style Panel, click on the render style tab.

#### **Custom Material**

#### Document3D Suite 2017 - User Guide

Check this box to tell the render style to modify the appearance and color as defined. The selection box lets you determine how the faces will be rendered. This choice determines what options are available for modification.

Ambient, diffuse and specular when available will apply to all parts of the model. You can choose a material type to apply effects such as mirrored or metal to the entire scene. The shininess and opacity are also applied to the entire rendered view.

These settings allow you to apply a custom material to the entire scene. You can apply a single shaded material, set this to show only the background color, or only modify the appearance of the scene but keep material colors intact. A common use of the latter option is to apply an environment map to the entire scene without changing each material individually.

#### **Filled Section**

Check this box to activate filled sections. Choose to use part colors for the filled areas or a custom color.

## MANAGING MATERIALS

### CREATING MATERIALS

Materials can be created from scratch or by cloning an existing material.

#### To create a new material

- 1. Select the Material Ribbon.
- 2. In the Materials Group, select Materials > New Material.
- 3. The Properties Panel will display allowing you to modify the materials properties.

#### To clone an existing material

- 1. Select the Material Ribbon.
- 2. In the Materials Group, select Materials > Clone Material.
- 3. The Properties Panel will display allowing you to modify the materials properties.

## MANAGING PROJECTS

### **UPDATING WHEN 3D CAD CHANGES**

During the life of a 3D CAD design there are many changes that occur. Updating documents, illustrations and animations can be extremely time consuming and tedious. Document3D Suite provide an easy way to import updated designs as the 3D CAD design changes. This allows you to keep your document up-to-date and spend more time improving the information.

Updating applies directly to modified parts that retain the same name as the original imported file. Replacement parts or new parts to do not have a matching name will generally require some manual steps as part of the update. For helping with the manual steps of an update, the software includes:

- An optional display type for the Model Panel to list any new or replacement parts
- Color-coded identification of explode steps that include steps where parts have been removed
- Advanced tools that allow you to manipulate parts in batch processes relative to a storyboard

#### UPDATING MODELS

#### To update the current model

- 1. Select the Configurations Ribbon
- 2. In the Update Group, select **Update** to bring up the Update Dialog
- 3. Click on the checkbox next to the files that require updates and click the '...' button to browse to select new filenames, if necessary.

#### UPDATE MODEL OPTIONS

Generally, it is best to use the default option when updating documents or illustrations sets with a revised 3D model. However, in some cases it is useful to modify these settings.

#### To update the current model

- 1. Select the Configurations Ribbon
- 2. In the Update Group, select **Update** to bring up the Update Dialog
- 3. Click on the "Options" button to display the Update Model Options

You can change the following settings:

| Option                                    | Description                                                                                                    |
|-------------------------------------------|----------------------------------------------------------------------------------------------------|
| Maintain Material                         | When checked, does not replace<br>material changes from the<br>incoming model.                                                                                                    |
| Update Thumbnails<br>after Update         | Not generally necessary, but<br>when checked forces all<br>illustration thumbnails to<br>update.                                                                                                    |
| Delete Original<br>Model before<br>Update | Not generally necessary, may be<br>useful for very large models.                                                                                                    |
| Use Displayed Part<br>Name (DWF Only)     | May be useful when updating old<br>files where the original model<br>was DWF and matching part<br>names.                                                                                                    |
| Match parts by name<br>only               | Default setting will only match<br>parts based on the name of the<br>part in the CAD. This consistently<br>matches parts since the<br>matching is based on an absolute<br>and easily compared name. Will<br>update modified parts. |
| Match parts by<br>location                | Optional setting. The software<br>will attempt to match parts<br>based on their location within<br>the model. The software will<br>attempt to identify matches. This<br>is useful for replacement parts.                           |

#### Document3D Suite 2017 - User Guide

| Update Model Options X                       |  |  |
|----------------------------------------------|--|--|
| Maintain Material Changes                    |  |  |
| Update Thumbnails after Update               |  |  |
| Delete Original Model before Update          |  |  |
| Use Displayed Part Names (DWF only)          |  |  |
| <ul> <li>Match parts by name only</li> </ul> |  |  |
| <ul> <li>Match parts by location</li> </ul>  |  |  |
| ОК                                           |  |  |

#### UPDATE TAB IN THE MODEL PANEL

After an update you will find a new option in the Model Panel that will display the new parts that were added to the model on update. This can be used to easily find, toggle selection, and toggle visability to make manual changes to your illustrations when an update includes new parts or replacement parts.

#### To view the list of new or replacement parts

- 1. Display the Model Panel
- 2. From the pulldown at the top, choose "Update (New Parts)

#### MISSING PART IDENTIFICATION IN THE EXPLODE STEP PANEL

After an update you will find that exploded views may indicate missing parts by color-coding the step in the exploded step tree. You can use this information to quickly match and add to the step replacement parts that will likely be found from the "Update" selection in the Model Panel.

#### To view the list of missing parts

- 1. Display the Exploded View Panel
- 2. Steps with missing parts will be highlighted in red

- 3. Generally, you can resolve this conflict by right clicking the highlighted step and choosing "Edit Step Details"
- 4. Add a replacement part to the step by CTRL-clicking it in the 3D view or CTRL-clicking it in the Model Panel.

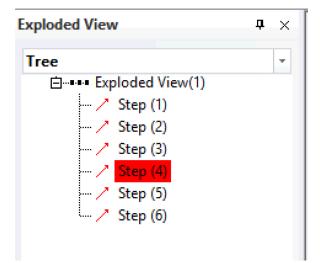

## VIEWING WITH READER3D

### USING READER3D

Reader3D stand-alone can be installed on any Windows-base computer.

#### OPENING A QUADRISPACE MODEL (QSM)

#### To open a QSM file

- 1. From the Application Menu in Reader3D, choose Open. This will bring up the file browser.
- 2. Choose QuadriSpace Models (QSM) to show only QSM files in the browser
- 3. Select the desired QSM
- 4. Click OK

#### **OPENING A QUADRISPACE DOCUMENT (QSD)**

#### To open a QSD file

- 1. From the Application Menu in Reader3D, choose Open. This will bring up the file browser.
- 2. Choose QuadriSpace Models (QSD) to show only QSD files in the browser
- 3. Select the desired QSD
- 4. Click OK

## OTHER

### **EXPORTERS FOR 3D CAD SOFTWARE**

#### EXPORTER FOR **3**DS MAX

The Exporter for 3ds max can be installed on a computer that has 3ds max or Autodesk VIZ installed.

#### EXPORTING FROM 3DS MAX OR AUTODESK VIZ

# To export your 3D Studio models to QuadriSpace Model Files (QSM) using the Exporter for 3ds max

- 1. Open 3ds max or Autodesk VIZ
- 2. Load your model
- 3. Select the File > Export menu option
- 4. Select QuadriSpace Exporter from the Save as Type pull down
- 5. Select the directory and filename to export the model to
- 6. Press Save

This will begin exporting your model. Please note that large models may take several minutes to export. The progress of the export is shown on the progress bar at the bottom of the 3ds max or Autodesk VIZ user interface. If the QuadriSpace Exporter does not support features used when the model was created, then a dialog box listing the errors will be displayed.

#### **SUPPORTED FEATURES**

The following lists the 3ds max and Autodesk VIZ features supported by the Exporter for 3ds max.

- All geometry that can be represented as a triangle mesh
- Standard Materials
- Multi-Sub Objects
- Bitmap Textures if in one of the following Texture Map types

- Baked Textures
- Diffuse Color Map
- Bump Map
- Self Illumination Map
- Direct, Spot and Omni Lights
- Cameras

#### **USING BAKED TEXTURES**

If you are using 3D Studio MAX 5 or later, you have the ability to use "Baked Textures". This is available through the Render to Texture option under the Rendering menu in 3D Studio. The following is from the 3D Studio User Reference

"Rendering to texture", or"texture baking," allows you to create texture maps based on an object's appearance in the rendered scene. The textures are then "baked" into the object: that is, they become part of the object via mapping and can be used to display the textured object rapidly..."

Some possible uses of Baked textures are:

- Generating simple bitmap textures from procedural textures
- Exporting a Radiosity lighting solution as a light map
- Creating light and shadow maps

The Exporter for 3ds max supports the Render to Texture feature. When you export a model that has "baked" textures, the exporter will ask you how you wish to use the baked textures. The selection that you make will apply to ALL objects that use baked textures. You are not able to make a per-object selection. The options for using baked textures are:

| Option                     | Description                                                          |
|----------------------------|----------------------------------------------------------------------|
| Use Original Material      | The baked texture is ignored. You original texture maps will be used |
| Use Baked Material<br>Only | The baked texture will replace both the diffuse map and light map    |

| Use Baked Material<br>as Diffuse Map | The baked texture will replace the diffuse texture map. The light map, if specified, will still be used |
|--------------------------------------|----------------------------------------------------------------------------------------------------|
| Use Baked Material<br>as Light Map   | The baked texture will replace the light map. The diffuse map, if specified, will still be used.        |